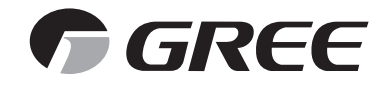

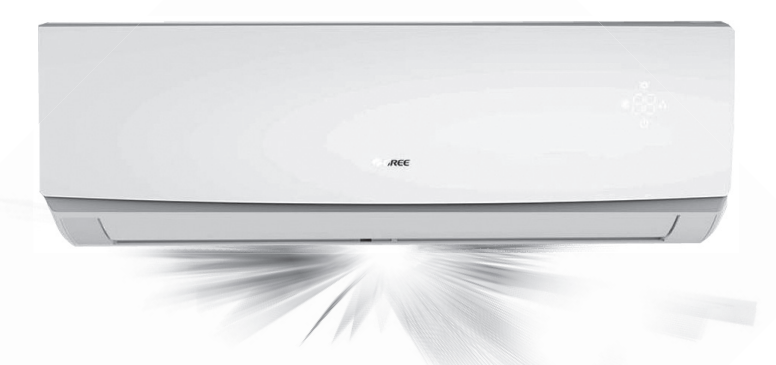

# *КОНДИЦИОНЕРЫ СПЛИТ-СИСТЕМЫ СЕРИЯ «LOMO INVERTER WIFI»*

# *R410A*

#### *РУКОВОДСТВО ПОЛЬЗОВАТЕЛЯ*

**МОДЕЛИ**

GWH09QB-K3DNC2D(WI-FI) GWH12QB-K3DNC2D(WI-FI) GWH18QD-K3DNC2E(WI-FI) GWH24QD-K3DNC2A(WI-FI)

CE EHI

**Пожалуйста, перед началом работы внимательно изучите данное руководство**

**РУКОВОДСТВО ПОЛЬЗОВАТЕЛЯ**

**Оборудование соответствует требованиям технического регламента ТР ТС 004/2001 ТР ТС 020/2011**

**Установленный срок службы оборудования – 7 лет**

**Производитель — GREE Electric Appliances, Inc. (Китай) Jinji West Road, Qianshan Zhuhai 519070, Guangdong, China**

**Дата изготовления нанесена на шильдиках оборудования. Необходимо наличие гарантийного талона.**

#### **СОДЕРЖАНИЕ**

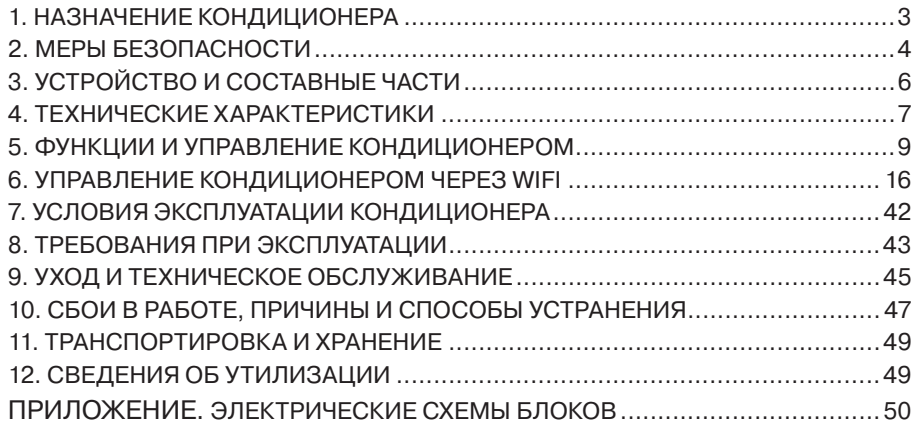

*Кондиционер должен быть установлен специализированной организацией в соответствии с действующими правилами устройства и безопасной эксплуатации электроустановок.*

#### **1. НАЗНАЧЕНИЕ КОНДИЦИОНЕРА**

**Кондиционер бытовой типа сплит-система DC-инверторного типа предназначен для создания оптимальной температуры воздуха при обеспечении санитарно-гигиенических норм в жилых, общественных и административно-бытовых помещениях.** 

**Кондиционер осуществляет охлаждение, осушение, нагрев (исключение модели работающие только на охлаждение), вентиляцию и очистку воздуха от пыли.**

#### **РУКОВОДСТВО ПОЛЬЗОВАТЕЛЯ**

#### **2. МЕРЫ БЕЗОПАСНОСТИ**

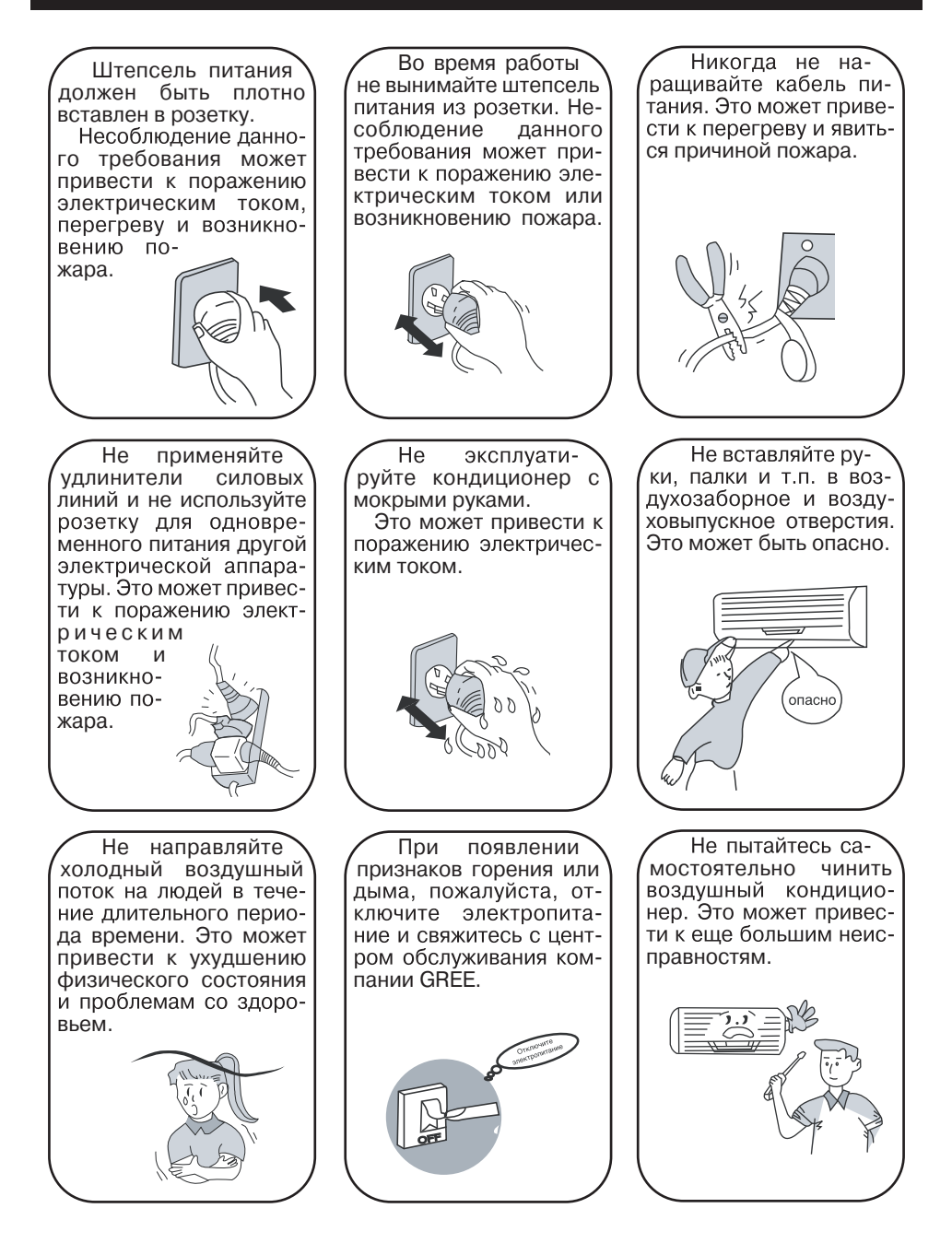

#### **РУКОВОДСТВО ПОЛЬЗОВАТЕЛЯ**

#### **2. МЕРЫ БЕЗОПАСНОСТИ**

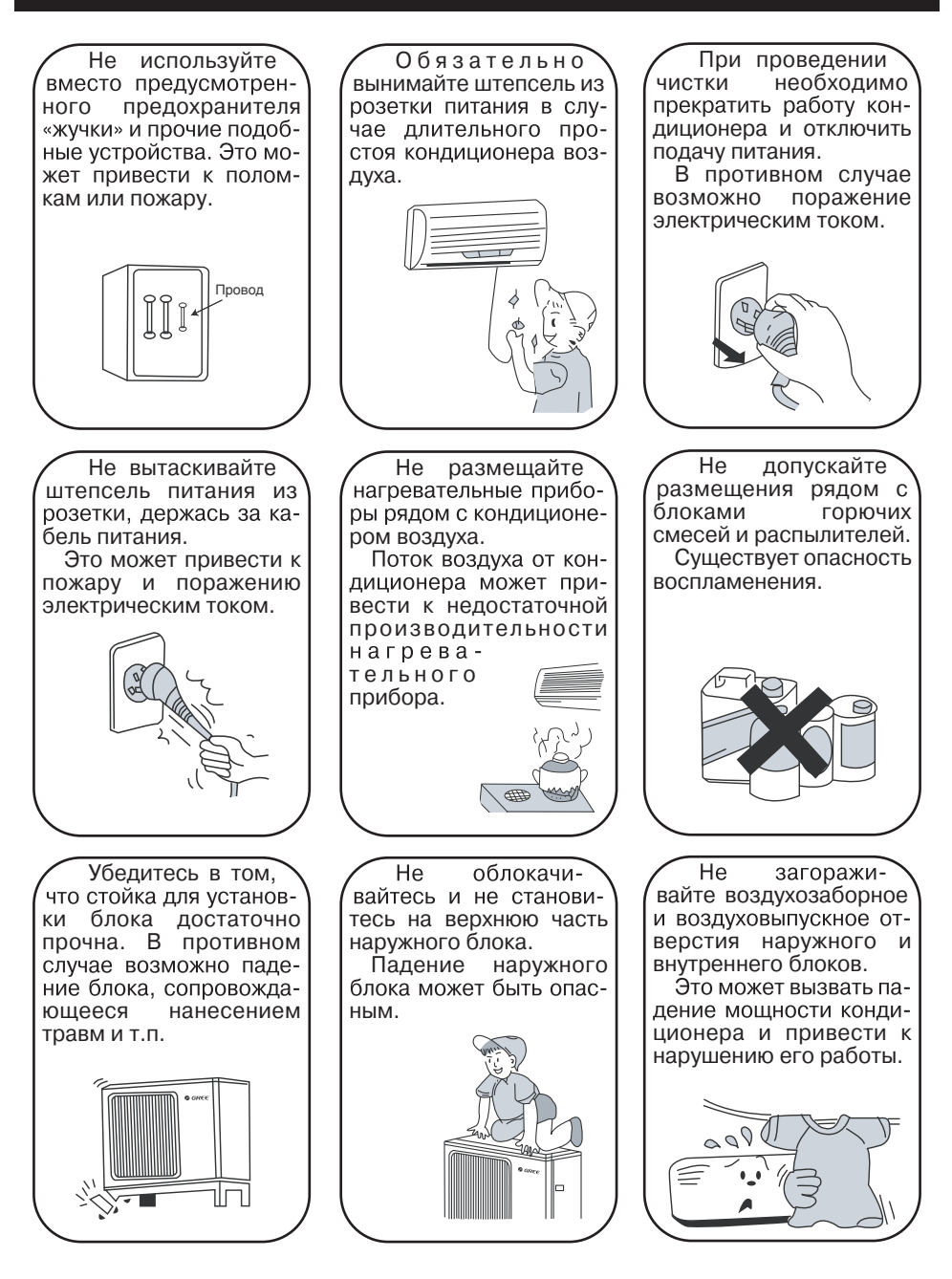

## **3. УСТРОЙСТВО И СОСТАВНЫЕ ЧАСТИ**

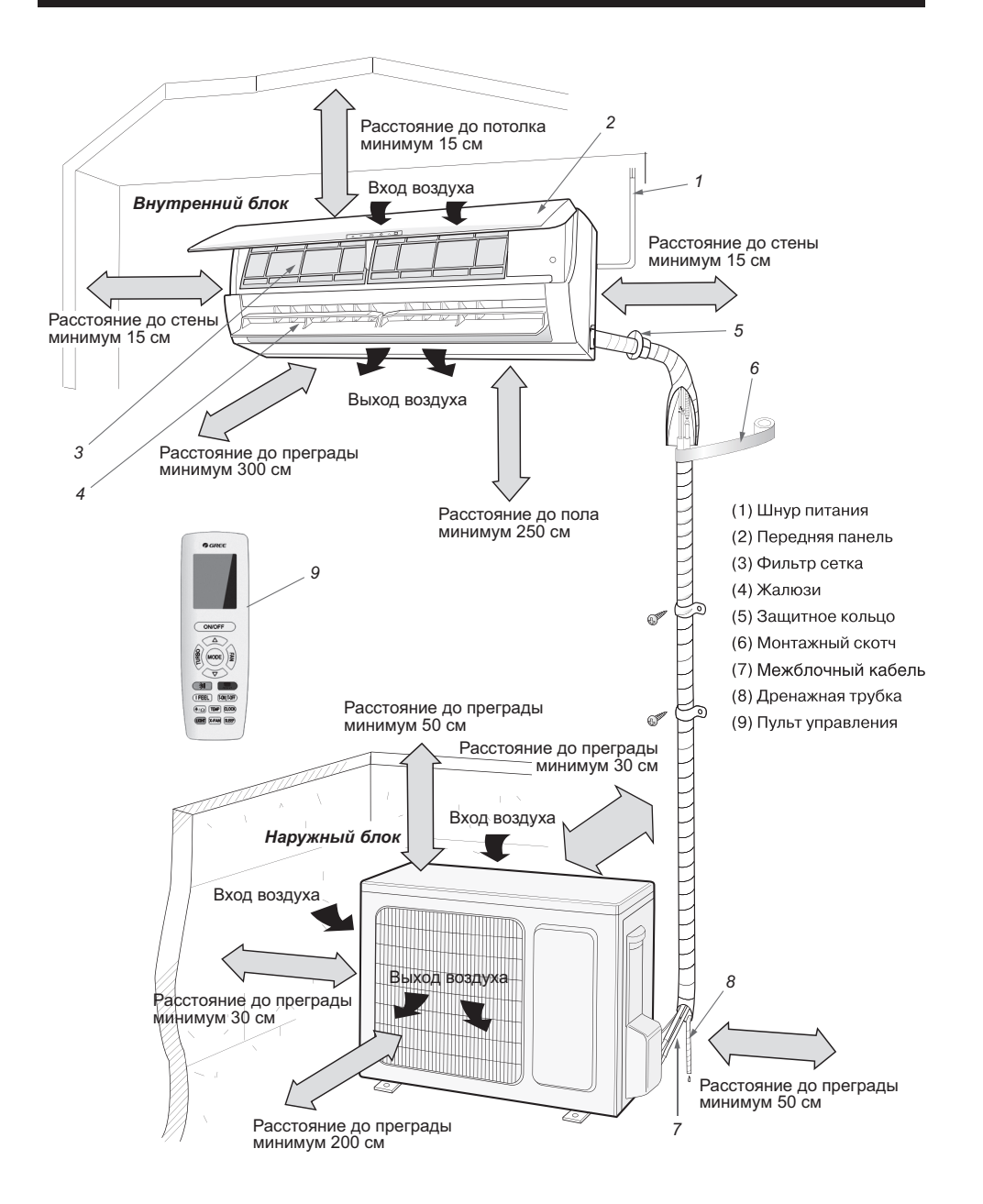

### **4. ТЕХНИЧЕСКИЕ ХАРАКТЕРИСТИКИ**

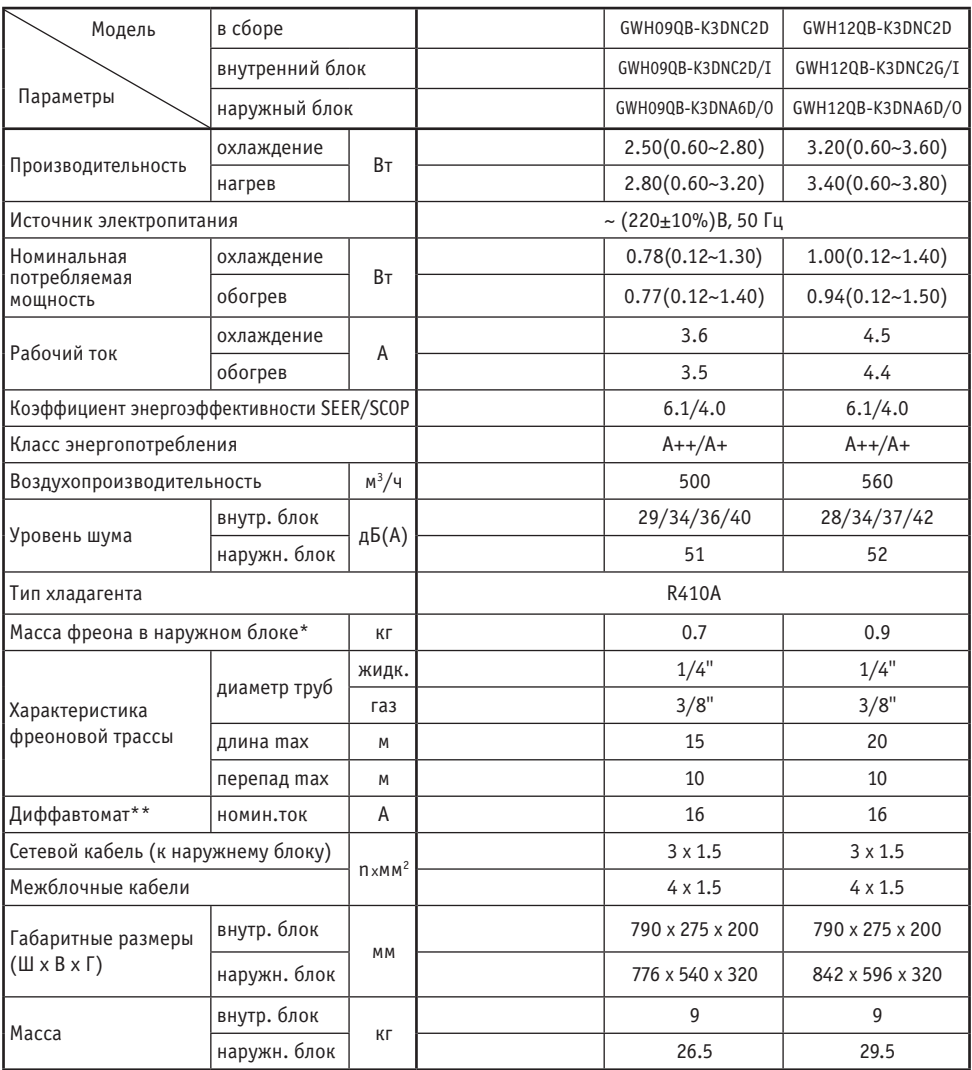

\* Количество фреона указано для трассы длиной не более 5м, при увеличении длины трассы необходимо дозаправить кондиционер в расчете 20г фреона на 1м длины жидкостной трубы.

\*\* Ток отсечки не менее 7 Iн (Iн - номинальный потребляемый ток), ток утечки не более 30мА,

характеристика отключения «С». Допускается последовательная установка автоматического выключателя и УЗО соответствующих номиналов.

В таблице приведены данные для температурных условий в соответствии с ISO 5151-94:

— режим охлаждения внутри 27°С (DB)/19°C (WB), снаружи 35°С (DB)/24°C (WB)

— режим обогрева внутри 20°С (DB)/15°C (WB), снаружи 7°С (DB)/6°C (WB)

### **4. ТЕХНИЧЕСКИЕ ХАРАКТЕРИСТИКИ**

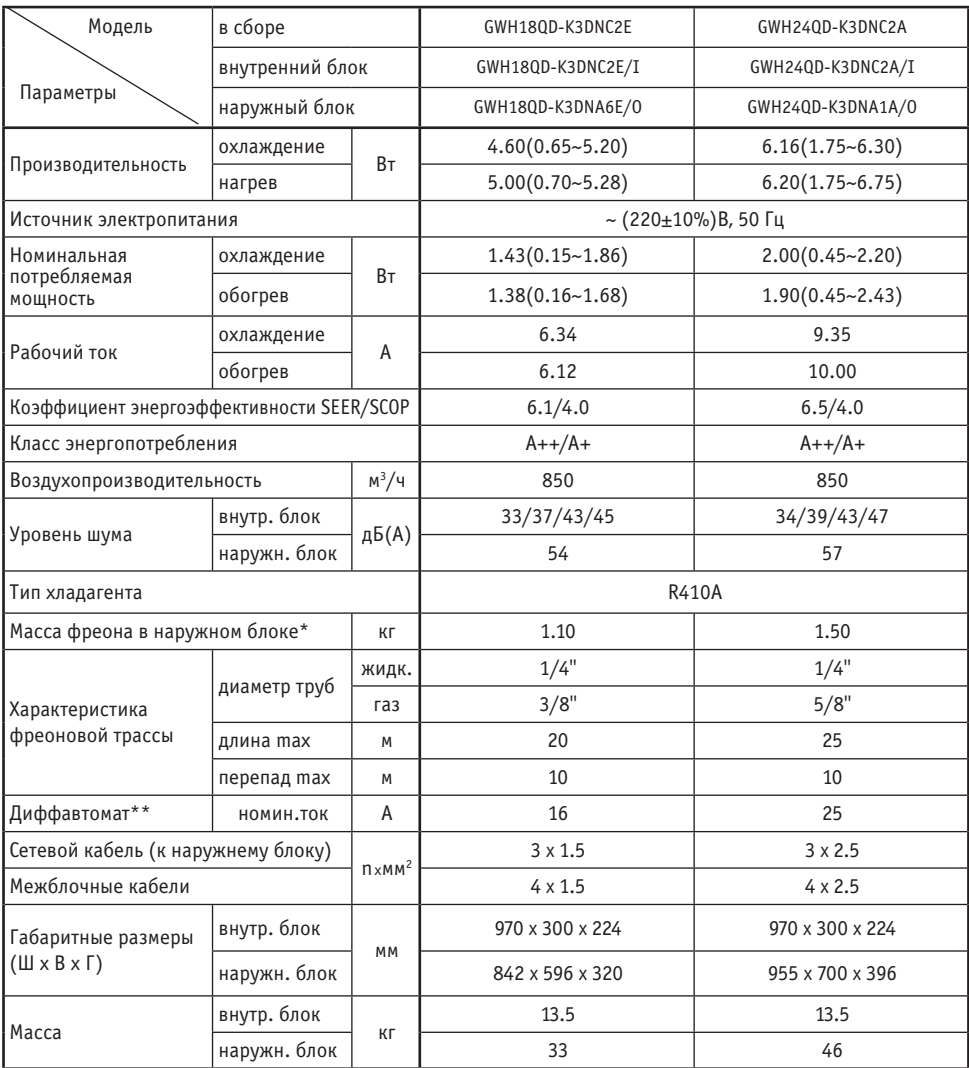

\* Количество фреона указано для трассы длиной не более 5м, при увеличении длины трассы необходимо дозаправить кондиционер в расчете 20г фреона на 1м длины жидкостной трубы.

\*\* Ток отсечки не менее 7 Iн (Iн - номинальный потребляемый ток), ток утечки не более 30мА,

характеристика отключения «С». Допускается последовательная установка автоматического выключателя и УЗО соответствующих номиналов.

В таблице приведены данные для температурных условий в соответствии с ISO 5151-94:

— режим охлаждения внутри 27°С (DB)/19°C (WB), снаружи 35°С (DB)/24°C (WB)

— режим обогрева внутри 20°С (DB)/15°C (WB), снаружи 7°С (DB)/6°C (WB)

#### **5.1 ПУЛЬТ УПРАВЛЕНИЯ**

- **• Для управления кондиционера применяется инфракрасный дистанционный пульт.**
- **• При управлении расстояние между пультом и внутренним блоком должно быть не более 8 м.**
- **• В момент передачи сигнала между пультом и блоком не должно быть предметов, мешающих прохождению сигнала.**
- **• Пульт управления должен находиться на расстоянии не менее 1 м от телевизионной и радиоаппаратуры.**
- **• Не роняйте и не ударяйте пульт, а также не оставляйте его под прямыми солнечными лучами.**

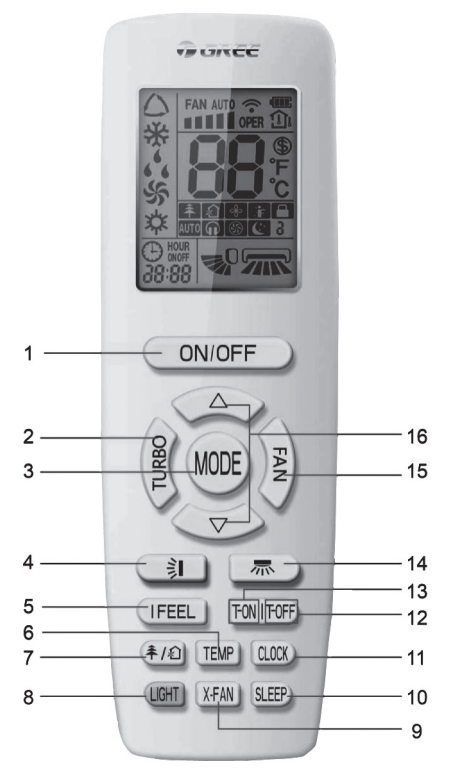

*Рис. Пульт управления*

**Описание кнопок пульта приведено в следующей таблице.**

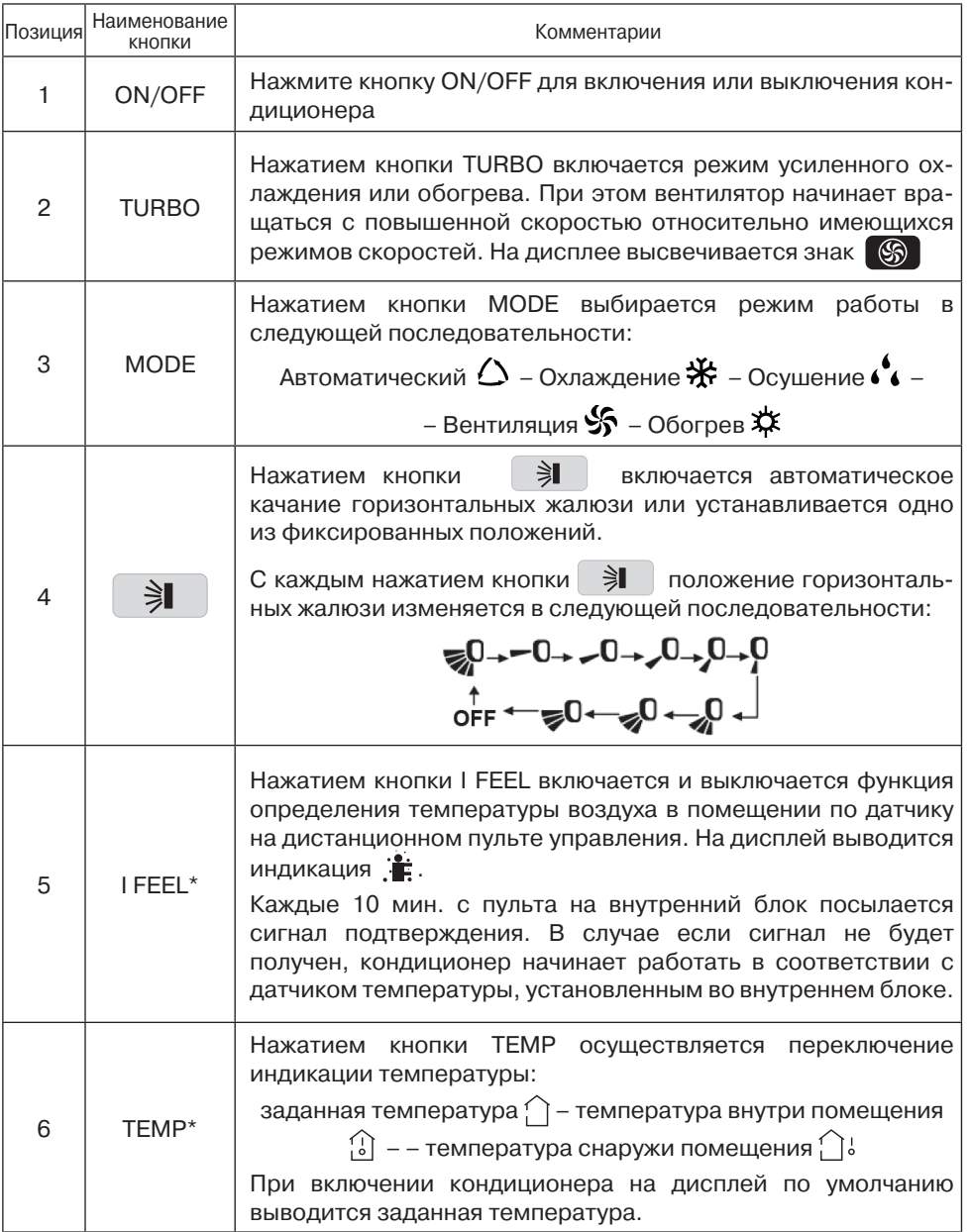

\*Данная функция присутствует не во всех моделях

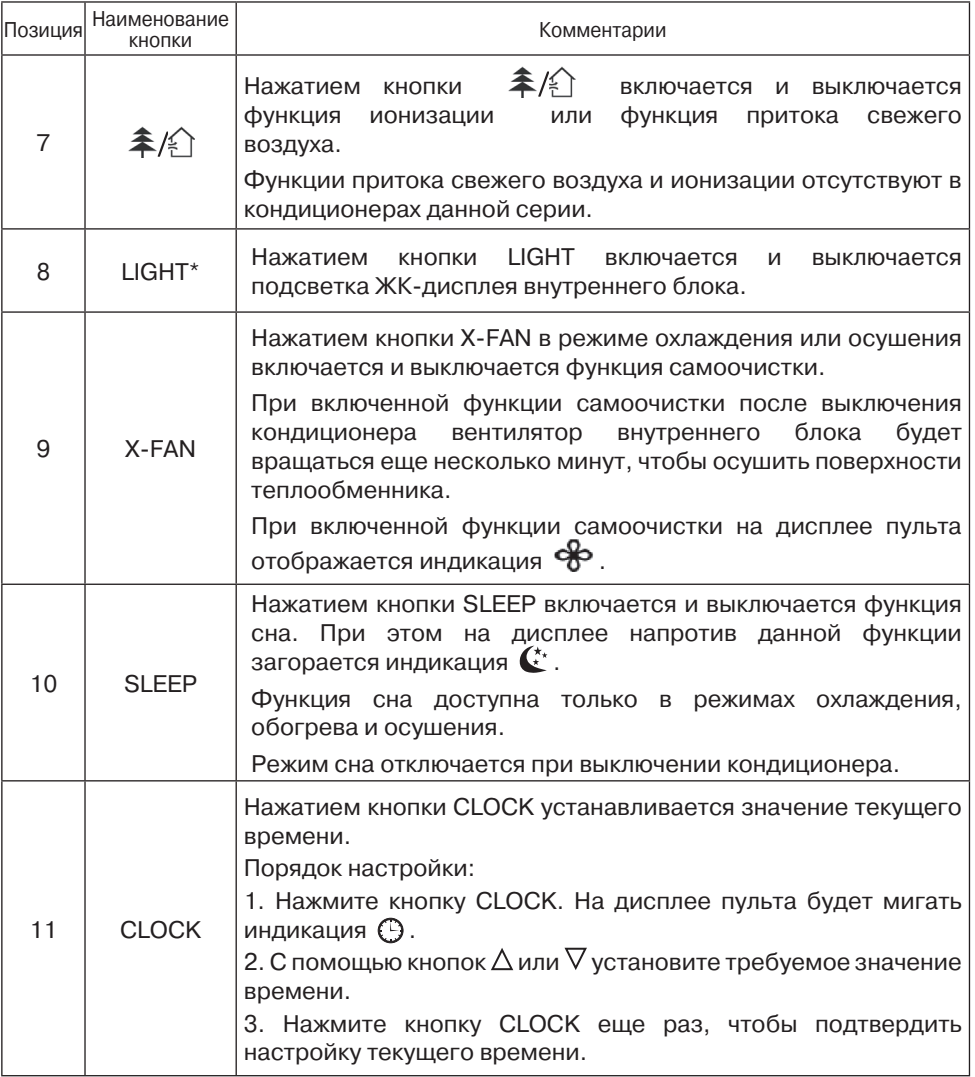

**\*Данная функция присутствует не во всех моделях**

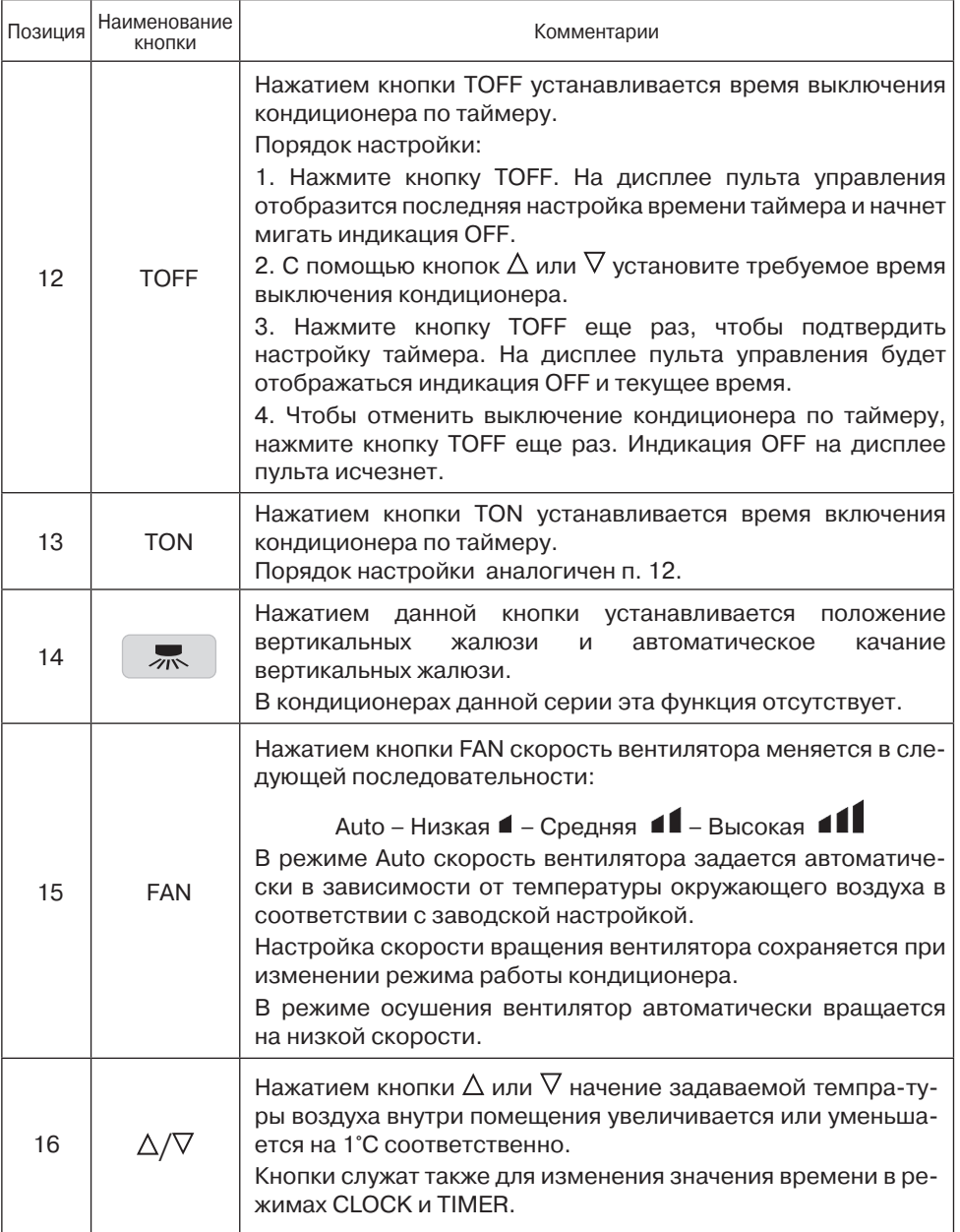

#### **5.2 ПОРЯДОК РАБОТЫ КОНДИЦИОНЕРА В РАЗЛИЧНЫХ РЕЖИМАХ**

- **• В режиме охлаждения или нагрева кондиционер поддерживает заданную температуру с точностью ±1°С.**
- **• Если заданная температура в режиме охлаждения выше температуры окружающего воздуха более чем на 1°С — кондиционер не включится.**
- **• Если заданная температура в режиме нагрева ниже температуры окружающего воздуха более чем на 1°С — кондиционер не включится.**
- **• В режиме AUTO температура не регулируется вручную, кондиционер автоматически поддерживает комфортную температуру 23±2°С.**

 **Если температура +20°С — кондиционер автоматически начнет работу в режиме нагрева. При температуре +26°С кондиционер включится в режим охлаждения.**

- **• В режиме осушения кондиционер поддерживает заданную температуру с точностью ±2°С. Если при включении кондиционера температура в помещении выше заданной более чем на 2°С, то кондиционер будет работать в режиме охлаждения.**
- **• Если в режиме осушения температура в помещении ниже заданной более чем на 2°С компрессор и вентилятор наружного блока не работает, вентилятор внутрен него блока вращается с низкой скоростью.**
- **• В режиме сна при работе на охлаждение после первого часа работы заданная температура автоматически повышается на 1°С, после второго часа еще на 1°С. Далее заданная температура остается без изменения.**
- **• В режиме сна при работе на нагрев после первого часа работы заданная температура автоматически понижается на 1°С, после второго часа еще на 1°С. Далее заданная температура остается без изменения.**

*В режиме сна функция TIMER не включается.*

#### **5.3. ДОПОЛНИТЕЛЬНЫЕ ФУНКЦИИ**

#### **5.3.1. Режим работы кондиционера AUTO**

**В режиме AUTO кондиционер в зависимости от температуры воздуха в помещении автоматически начинает работать в режиме охлаждения или нагрева, создавая комфортные условия для пользователя.**

#### **5.3.2. Блокировка кнопок пульта**

**Если пульт управления включен, то при одновременном нажатии кнопок**  $\Delta$  или  $\nabla$  блокируются все кнопки пульта управления. На дисплее пульта отобража**ется знак**  $\blacksquare$ **. Для снятия блокировки необходимо повторно нажать кнопки**  $\Delta$  **или**  $\nabla$  **.** 

#### **5.3.3. Функция автоматического оттаивания внутреннего блока**

**В случае, если температура внутри и снаружи помещения низкая, теплообменник внутреннего блока начинает обмерзать. При температуре на теплообменнике 0°С автоматически включается функция автоматического оттаивания. Компрессор и вентиляторы внутреннего и наружного блока останавливается. На панели внутреннего блока мигает индикатор.**

#### **5.3.4. Режим отображения температуры**

**Значение температуры на дисплее пульта может отображаться в °С или °F. Чтобы переключиться между шкалой °С и °F, одновременно нажмите кнопки MODE**  $\mu \nabla$ .

#### **5.3.5. Авторестарт**

**После сбоя и последующего восстановления подачи электропитания кондиционер способен возобновить работу с теми же параметрами, что и до отключения.**

#### **5.4. ПОРЯДОК УПРАВЛЕНИЯ**

- **1. После подключения кондиционера сети электропитания нажмите кнопку ON/OFF для включения кондиционера.**
- **2. Кнопкой MODE выберите режим охлаждения COOL или нагрева HEAT.**
- 3. Кнопками  $\Delta$  и  $\nabla$  установите значение заданной температуры в диапазоне **от 16 до 30 °С. В режиме AUTO значение температуры устанавливается автоматически и с пульта не задается.**
- **4. Кнопкой FAN установите требуемый режим вращения вентилятора: автоматический, низкая, средняя, высокая скорость.**
- **5. Кнопкой установите режим качания жалюзи. Для включения функций**  SLEEP, TIMER, TURBO, LIGHT нажмите соответствующие кнопки.

#### **5.5. ЗАМЕНА БАТАРЕЕК В ПУЛЬТЕ УПРАВЛЕНИЯ**

- В пульте управления кондиционера применяются две батарейки 1,5В типа ААА.
- **• Для извлечения батареек при замене сдвиньте крышку пульта управления в направлении стрелки, извлеките отработавшие батарейки и установите новые. Установите крышку пульта на место.**
- **• Не допускается использовать одновременно батарейку, выработавшую ресурс, и новую, а также батарейки разных типов. Срок службы батареек не более 1 года.**
- **• Если предполагается, что пульт не будет использоваться длительное время, необходимо извлечь батарейки из пульта.**

Управление кондиционером может осуществляться через беспроводную сеть WiFi с помощью смартфона или планшета, Функция доступна только для устройств с операционной системой Android или iOS.

#### 6.1. Загрузка и установка приложения

Способ 1: Просканируйте приведенный ниже QR-код с помощью вашего устройства и загрузите найденное приложение.

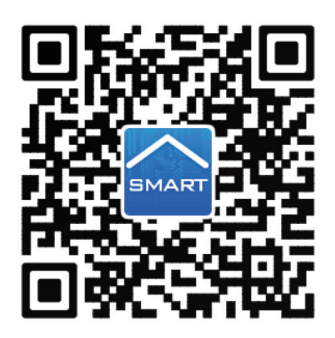

Способ 2: Пользователи устройств с операционной системой iOS могут загрузить программу WiFi Smart через магазин приложений App Store. Пользователи устройств с операционной системой Android могут загрузить программу WiFi Smart через магазин приложений Google Play.

После успешной установки приложения на дисплее устройства появится икон-

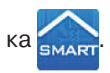

#### 6.2. Конфигурация

Чтобы связать кондиционер с вашим устройством и осуществлять управление кондиционером через WiFi, необходимо выполнить конфигурацию устройства.

#### 1. Настройка управления кондиционером на близком расстоянии через WiFi-модуль

Примечание: Для управления на близком расстоянии необходимо находиться в зоне покрытия WiFi-сети кондиционера. Подключение к сети Internet при этом не используется.

Шаг 1: Кондиционер настроен на управление через WiFi на заводе. Найдите WiFi-модуль кондиционера с помощью вашего устройства и подключитесь к сети WiFi кондиционера.

Название сети WiFi - последние 8 цифр MAC-адреса кондиционера. Пароль - 12345678.

*Примечание:* **для включения и отключения WiFi-модуля кондиционера можно использовать комбинацию кнопок MODE и TURBO на инфракрасном пульте кондиционера. Когда WiFi-модуль включен, на дисплее пульта отображается индикация «WiFi». По умолчанию WiFi-модуль всегда будет включен после подачи электропитания на блок.**

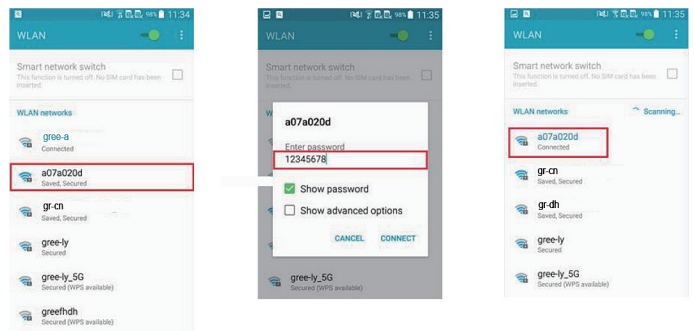

*Шаг 2:* **Откройте приложение, установленное на вашем устройстве, и на экране будет показан кондиционер, к которому вы только что подключились через WiFi. Нажмите на кондиционер, чтобы перейти к управлению на близком расстоянии, как показано ниже. За специальными функциями управления обратитесь к разделу «Описание функций» («Function introduction»).**

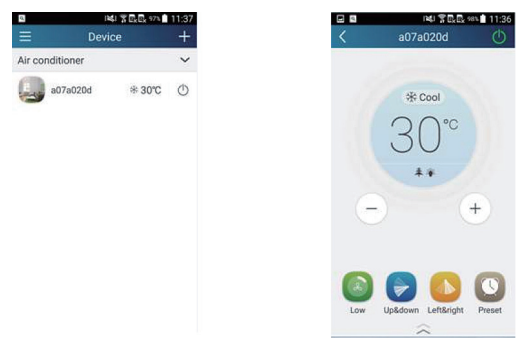

*Примечание:* **для управления кондиционером может одновременно использоваться до 4 мобильных устройств.**

#### **2. Порядок конфигурации устройств на операционной системе Android для удаленного управления**

**Примечание: При удаленном управлении связь кондиционера с устройством управления осуществляется посредством сети Internet.**

*Шаг 1:* **Войдите на стартовую страницу приложения («Device») и нажмите кноп-**

**ку в правом верхнем углу экрана.**

**В открывшемся меню выберите пункт «Add device» («Добавить устройство»), чтобы перейти на страницу добавления нового устройства.**

**Нажмите кнопку «Manual configuration» («Ручная конфигурация»), чтобы конфигурировать устройство вручную.**

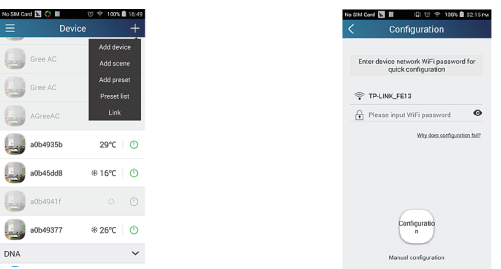

*Шаг 2:* **На странице «First step» («Первый шаг») нажмите кнопку «Next» («Далее»).**

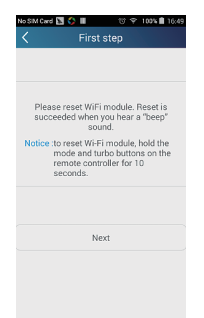

*Шаг 3:* **Выберите беспроводную сеть кондиционера. Приложение покажет пароль 12345678 (пароль рабочей сети кондиционера по умолчанию). Затем нажмите кнопку «Next» («Далее»), выберите имя вашего WiFi-роутера (беспроводной маршрутизатор, который используется для подключения к сети Internet), затем введите корректный пароль и выберите сервер.**

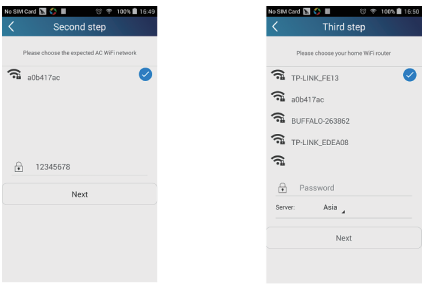

*Шаг 4:* **Если конфигурация прошла успешно, появится новое окно с сообщением, что WiFi-модуль готов к подключению к конфигурированному роутеру. После этого конфигурация будет завершена.**

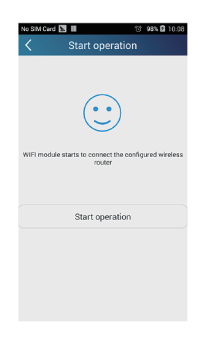

*Примечание:* **После завершения конфигурации хот-спот кондиционера, подключенный к вашему устройству, исчезнет. Для осуществления удаленного управления вам требуется заново подключить ваше устройство к WiFi-роутеру.**

**Вышеописанная конфигурация требует наличия только одного мобильного устройства. Другие устройства, на которые установлено данное приложение, будут соединяться с хот-спотом кондиционера или беспроводным WiFi-роутером кондиционера. После подключения откройте приложение, чтобы начать управление кондиционером на близком расстоянии или удаленное управление.** 

#### **3. Порядок конфигурации устройств на операционной системе iOS для удаленного управления**

*Шаг 1:* **Перейдите к настройкам WiFi подключений на вашем устройстве.**

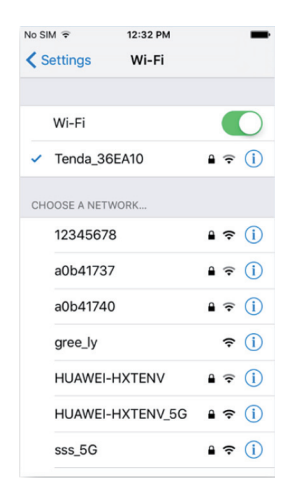

*Шаг 2:* **В общем случае сигнал хот-спота кондиционера имеет название – 8 последних символов MAC-адреса. Например, выберите в списке сеть «а0b41737» и введите пароль 12345678 (пароль по умолчанию) для подключения.**

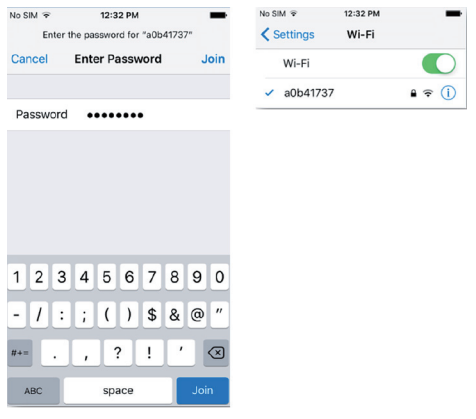

*Шаг 3:* **Войдите на стартовую страницу приложения («Device») и нажмите кноп-**

**ку в правом верхнем углу экрана. В открывшемся меню выберите пункт «Add device» («Добавить устройство»), чтобы перейти на страницу добавления нового устройства. Нажмите кнопку «Manual configuration» («Ручная конфигурация»), чтобы конфигурировать устройство вручную. Введите SSID и PSW на странице ручной конфигурации («Manual configuration»). Наименование сервера будет то же самое, которое было выбрано при регистрации аккаунта.**

#### **Пример:**

*Имя WiFi: Tenda\_XXX Пароль WiFi: 123456789 Сервер: Europe*

**Проверьте правильность введенной информации. Если информация не верна, при конфигурации возникнет ошибка. Нажмите кнопку «Configuration» («Конфигурация»), чтобы запустить процесс конфигурации.**

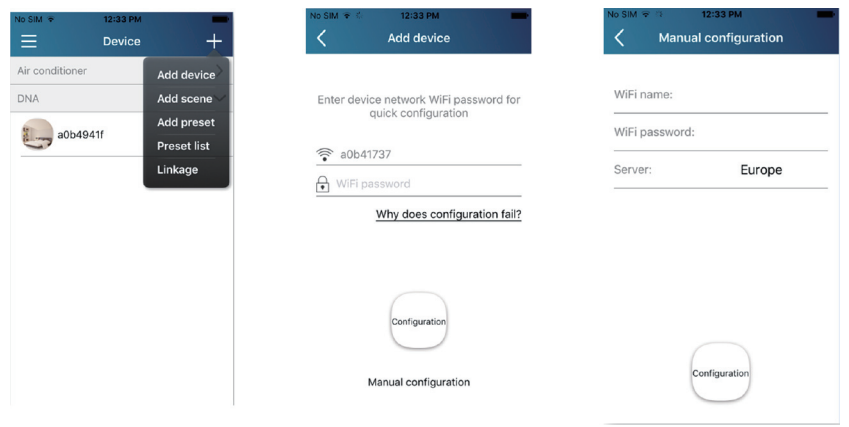

#### Примечания:

- Нажмите кнопку «Configuration» («Конфигурация») и приложение отправит заполненную информацию на WiFi Smart Home. В это время гудок кондиционера издаст один звуковой сигнал, который означает, что началось подключение к WiFi-povTepy.
- Если имя роутера или пароль неверны. WiFi Smart Home не сможет соединиться с роутером. Подождите 2 минуты и затем начните операцию конфигурации заново.
- Неправильный выбор сервера вызовет ошибку удаленного управления. Поэтому убедитесь, что сервер соответствует указанному при регистрации аккаунта.
- Если пароль пробел, по умолчанию для роутера будет установлено отсутствие пароля. Роутер будет работать в открытом режиме.
- Конфигурация производится один раз. Для других устройств требуется только подключиться к роутеру (например, Tenda XXX) и затем приложение сможет автоматически найти его

#### 6.3. Описание функций

#### 1. Регистрация пользователя

Назначение: для осуществления удаленного управления

Инструкции по работе: При первом входе вам необходимо зарегистрировать новое имя пользователя. Если у вас уже есть имя пользователя, пропустите этот шаг и на странице «Login Page» введите адрес электронной почты и пароль. Если вы забыли пароль, вы можете его восстановить.

*Порядок работы:* **(1) Выберите сервер.**

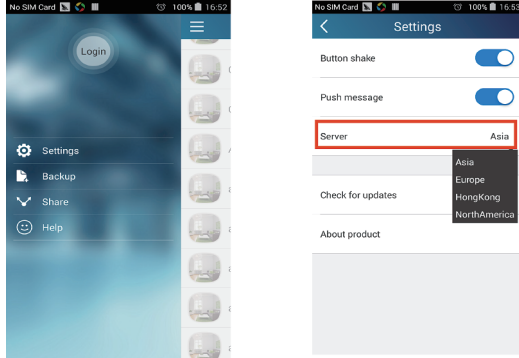

**(2) Войдите в аккаунт: пролистните страницу «Device» и перейдите к меню слева. Нажмите кнопку «Login», чтобы перейти к странице регистрации пользователя («Register username»). Новый пользователь должен сначала зарегистрировать имя пользователя. Нажмите кнопку «Register».**

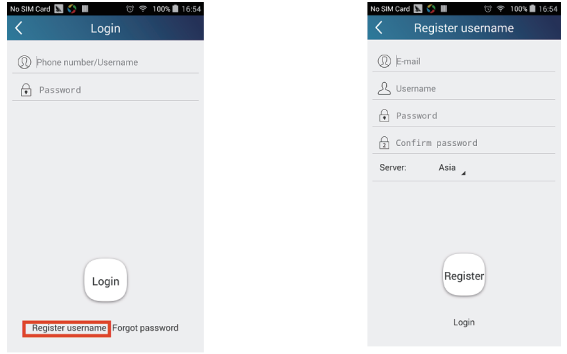

**(3) Если вы забыли пароль, вы можете восстановить его через адрес вашей электронной почты. Нажмите «Forgot password», чтобы перейти на страницу восстановления пароля. Введите адрес электронной почты, указанный при регистрации аккаунта. Нажмите кнопку «Get verification code», чтобы получить на электронную почту код подтверждения. Введите новый пароль и нажмите кнопку «OK», чтобы войти в аккаунт.**

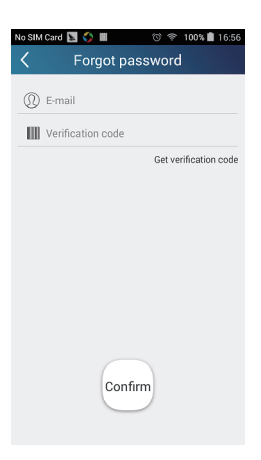

#### 2. Персональные настройки

Назначение: настройка имени (имени устройства, имени сети и т. д.) и изображений (устройства), чтобы легко идентифицировать каждого пользователя.

(1) Настройка имени устройства

После конфигурации будет сгенерирован список кондиционеров, связанных с данным устройством. По умолчанию имя кондиционера - это последние 8 знаков его МАС-адреса.

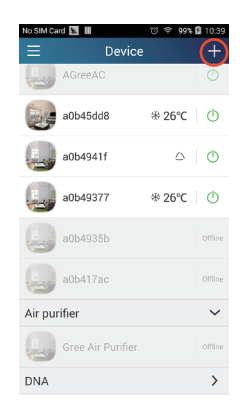

Шаг 1: Нажмите и удерживайте имя WiFi-сети кондиционера (например, «a0b417ac»), чтобы перейти на страницу редактирования устройства («Edit device»). Нажмите кнопку «Image», чтобы выбрать источник изображения. Выберите «Default images», чтобы выбрать изображение из библиотеки приложения, или «Take photo», чтобы сделать фото с помощью камеры устройства, или «Choose from photos», чтобы выбрать изображение, имеющееся на вашем устройстве, и затем сохраните изображение.

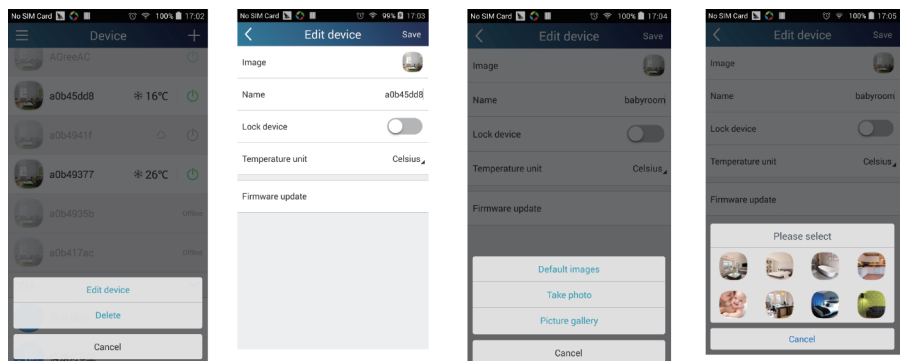

*Шаг 2:* **Нажмите кнопку «Name», чтобы изменить имя кондиционера, сохраните его и на экране будет показано новое имя кондиционера. Нажмите кнопку «Lock device», чтобы заблокировать Wifi-модуль кондиционера, и тогда другое устройство не сможет найти данный кондиционер. Нажмите кнопку «Temperature unit», чтобы изменить единицы измерения температуры.**

> Save Q. a0h45dd8  $\bigcirc$ Celsius

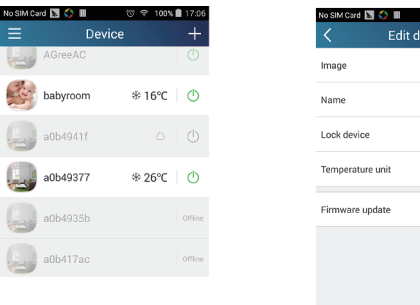

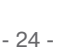

*Шаг 3:* **Нажмите «Firmware updated» и затем, на открывшейся странице, «1.7», чтобы автоматически обновить приложение.**

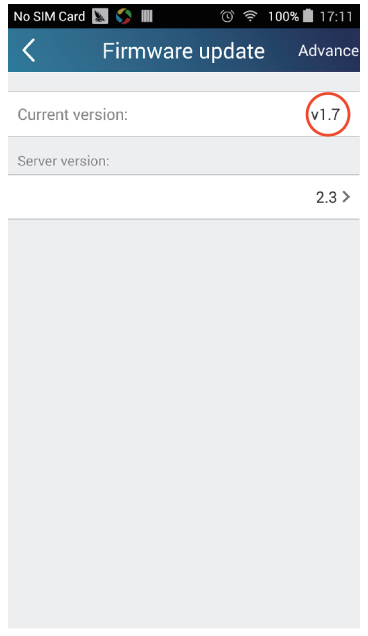

**(2) Настройка имени таймера**

*Шаг 1:* **на стартовой странице «Device» нажмите кнопку в правом верх-нем углу. В открывшемся меню выберите пункт «Add preset» («Добавить таймер») и перейдите на страницу редактирования таймера («Preset edit»).**

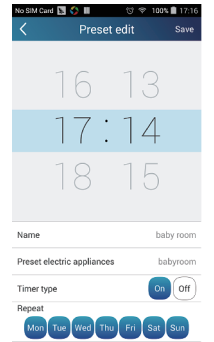

#### $IIIar 2:$

*Шаг 2:* **Выберите время срабатывания таймера.**

**Нажмите кнопку «Name», чтобы выбрать имя таймера. Как показано на рисунке, имя – «baby room».**

**Нажмите кнопку «Preset electric appliances», чтобы выбрать кондиционер, для которого устанавливается данный таймер. Выберите тип таймера («Timer type») «On» или «Off» (включение или выключение кондиционера по таймеру, соответственно).** 

**Выберите дни, когда будет повторяться срабатывание таймера.** 

**Сохраните настройку таймера.**

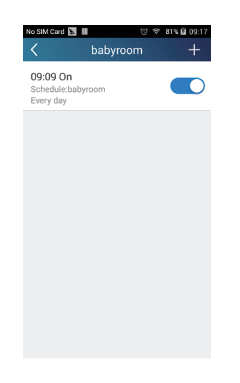

**(3) Настройка изображения устройства Обратитесь к шагу 1(1).**

#### **3. Функции управления**

**(1) Общие функции управления: общее управление работой кондиционера (включение/выключение, температура, скорость вращения вентилятора, режим и т. д.) и настройка расширенных функций (приток свежего воздуха, осушение, ионизация, подсветка, ночной режим, энергосбережение (ограничение сверху)).**

*Шаг 1:* **Общее управление. Войдите в приложение на стартовую страницу «Device». Для примера выберите кондиционер «babyroom».**

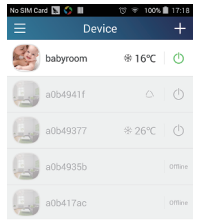

**Нажмите кнопку «babyroom» и перейдите на страницу управления кондиционе**ром. Нажмите кнопку  $\bigcirc$ , чтобы включить кондиционер.

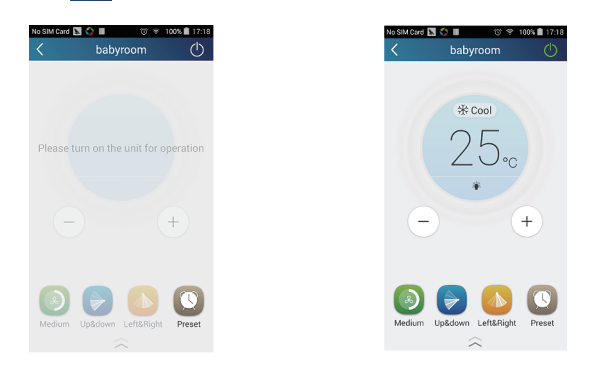

Нажимайте кнопки  $\left( \begin{matrix} + \\ \end{matrix} \right)$  и  $\left( \begin{matrix} - \\ \end{matrix} \right)$ , чтобы увеличить или уменьшить заданную температуру. Нажмите кнопку **米 Cool**, чтобы изменить режим работы (на этой кнопке

**отображается индикация текущего режима работы. Нажмите кнопку , чтобы перейти на страницу регулирования скорости вращения вентилятора.**

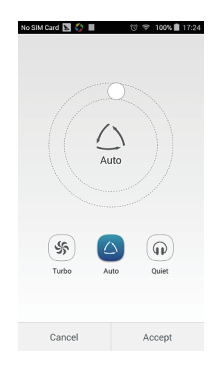

**Нажмите кнопку и перемещайте ползунок по кругу, чтобы изменить скорость вращения вентилятора.**

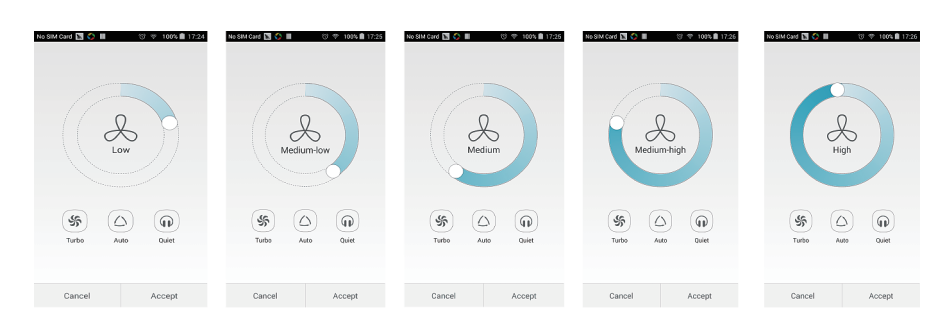

#### *Шаг 2:* **Расширенные настойки**

Нажмите кнопку **дал на странице управления кондиционером**, чтобы пере**йти к расширенным настройкам. Здесь можно включить функции притока свежего воздуха («Air»), осушения («Dry»), ионизации («Health»), ночной режим («Sleep») или энергосбережение («Energy saving»).**

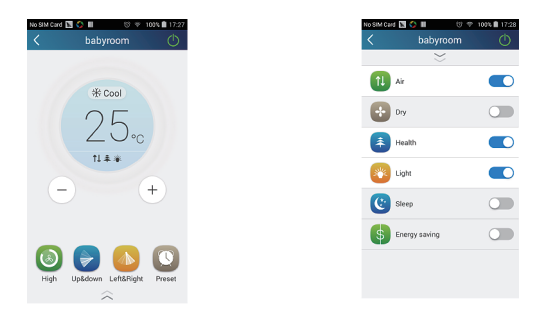

**(2) Расширенные функции управления: настройка сценариев, таймеры, управление по ИК-сигналу (только для устройств, которые имеют ИК-передатчик).**

**Настройка сценариев: настройка работы нескольких устройств одним нажатием.**

**На странице «Device» нажмите на изображение кондиционера, чтобы перейти на страницу редактирования сценариев («Edit scene»).**

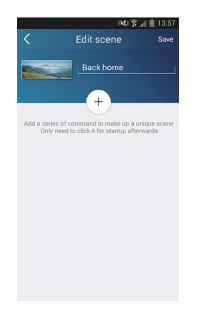

**Нажмите «Add scene» и отредактируйте имя сценария, например «Back home». Добавьте требуемые устройства.**

Нажмите кнопку  $\left( + \right)$ , чтобы добавить команды. На странице «select execution **device», выберите кондиционер, который называется «babyroom». Затем выберите «ON» (включение) или «OFF» (выключение).**

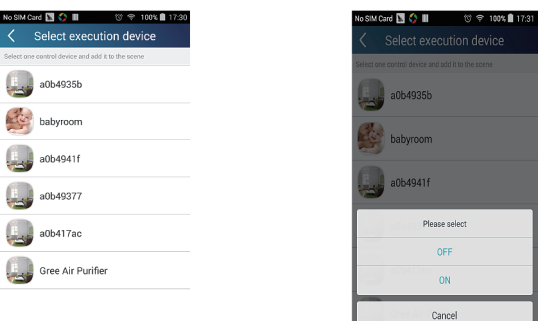

Этим же способом выберите другие устройства. Нажмите кнопку **[058]**, чтобы **настроить интервал.**

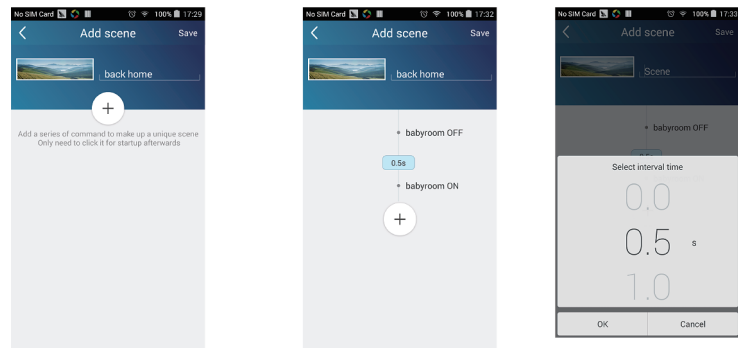

**Нажмите кнопку «Save» для сохранения изменений. Нажмите на изображение сценария на странице «Device», чтобы отправить команду. После этого начнется выполнение сценария в соответствии с настройками. Вы можете проследить за процессом выполнения сценария.**

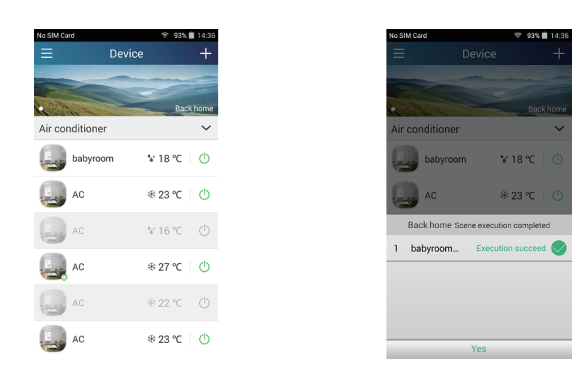

**(3) Настройка таймеров включает индивидуальные и групповые таймеры.**

**Индивидуальный таймер позволяет настроить включение/выключение определенного кондиционера в определенное время.**

**Для этого на странице «Device» выберите кондиционер, для которого требуется установить таймер. Для примера выберем кондиционер «babyroom».**

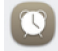

**Нажмите кнопку («Preset») в нижней части страницы «babyroom». Вы перейдете на страницу редактирования таймера («Preset edit»).**

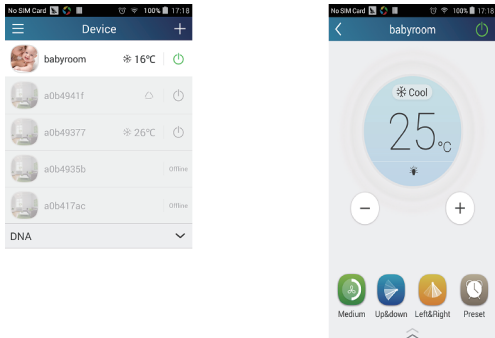

**Пролистывайте часы и минуты вверх и вниз, чтобы установить время срабатывания таймера. Если требуется синхронизировать время, нажмите кнопку «synchronize». Если окно «Hint», как показано ниже, не появилось, пропустите эту процедуру.**

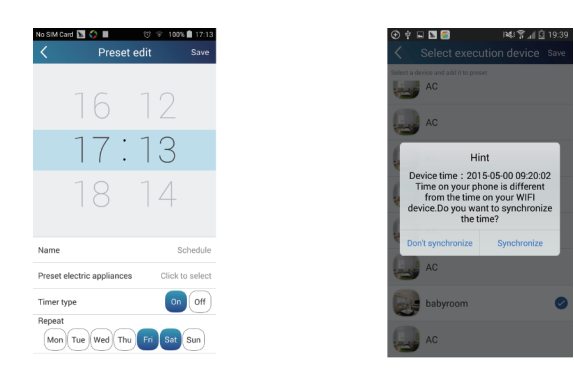

**Нажмите кнопку «Name», чтобы задать имя таймера. Выберите тип таймера «On» или «Off» (включение или выключение кондиционера по таймеру) и дни повторения.**

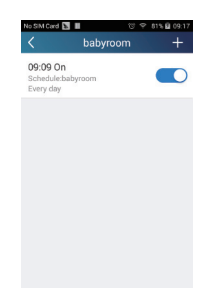

**Групповой таймер позволяет установить включение/выключение нескольких кондиционеров в определенный момент.**

**Настройка времени таймера, имени, типа таймера и дней повторения аналогична таймеру для отдельного кондиционера.**

**Нажмите кнопку «Preset device», чтобы выбрать один или несколько кондиционеров. Затем вернитесь на страницу «Device».**

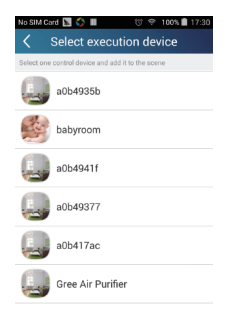

**(4) Link (эта функция доступна только для некоторых моделей)**

**Выберите ведущий кондиционер. Когда параметры окружающего воздуха достигнут заданных параметров ведущего блока, ведомые блоки выполнят команды для связи между кондиционерами.**

*Шаг 1:* **Настройте параметры ведущего устройства (выберите ведущее устройство, настройте заданные параметры воздуха, выберите статус ведущего устройства).**

**Нажмите кнопку в правом верхнем углу на странице «Device». Выберите «Link» и перейдите на страницу «Add linkage» («Добавить связь»). Нажмите «Device/ Param», чтобы перейти на страницу выбора устройства «Select device». Рассмотрим на примере кондиционера в детской «baby room». Выберите «babyroom».**

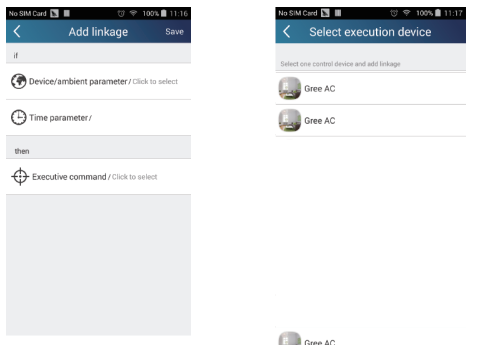

**Перейдите на страницу настройки параметров воздуха «Select environment parameters».**

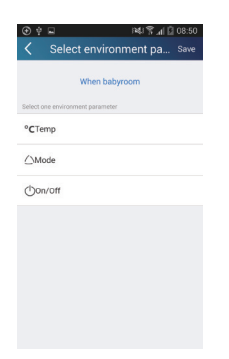

**Нажмите кнопку «Temperature», чтобы перейти на страницу настройки температуры «Select temperature parameter». Пролистывайте значения вверх и вниз для регулирования температуры. Настройте ограничения заданной температуры с помощью кнопок «Upper limit» или «Lower limit».**

**Нажмите кнопки «Mode» и «On/Off», чтобы выбрать режим и статус работы ведущего устройства. Затем нажмите кнопку «Save», чтобы сохранить изменения.**

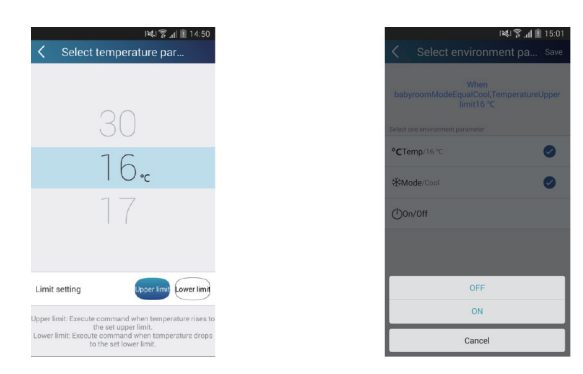

*Шаг 2:* **Настройте параметр времени для связи. Нажмите кнопку «Time parameter», чтобы перейти на страницу настройки времени «Set time». Перемести-**

**те переключатель вправо, чтобы включить настройку времени.**

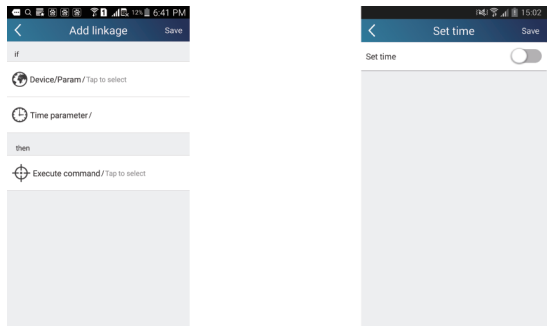

**Нажмите кнопку «Execution time». Затем нажмите «Start» и «Stop», чтобы настроить время включения и время выключения соответственно. Нажмите «ОК» в верхнем правом углу, чтобы сохранить настройки.**

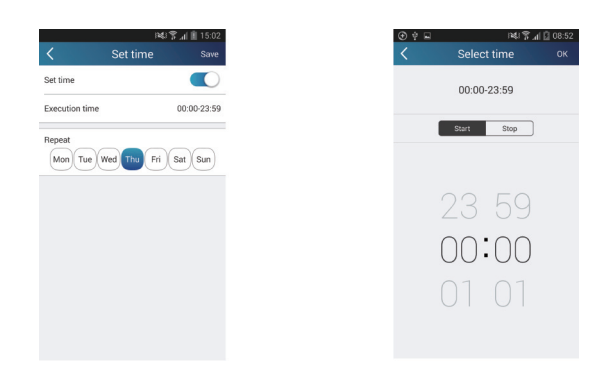

В поле «Repeat» выберите дни повторения.

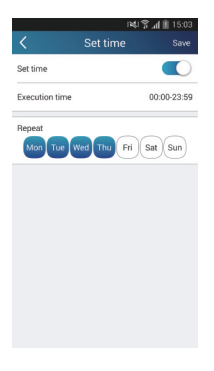

Шаг 3: Выберите «Execute command»

Нажмите «Execute command», чтобы перейти на страницу выбора устройств «Select device».

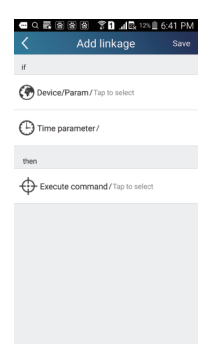

**Нажмите на имя устройства, которым хотите управлять. Нажмите кнопку «ON» или «OFF», и затем нажмите «Save», чтобы завершить связь.**

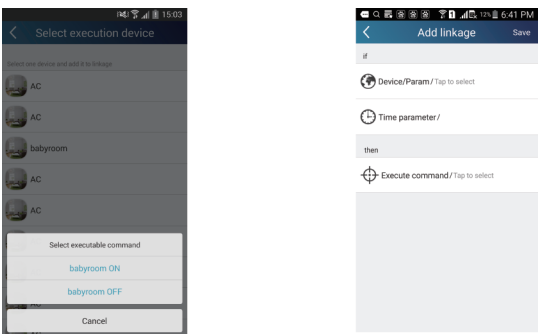

**Нажмите «Save», чтобы сохранить изменения, и повторите вышеописанные шаги, чтобы настроить связь нескольких устройств.**

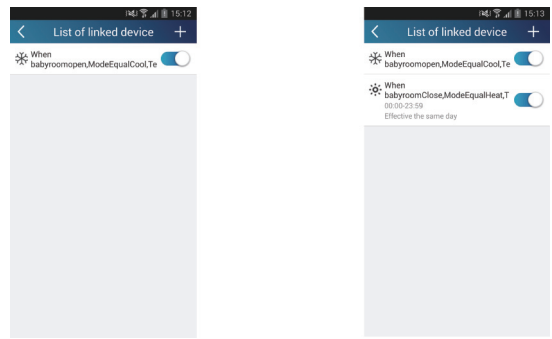

**(5) Управление по инфракрасному сигналу (только для устройств, которые имеют передатчик ИК-сигнала).**

**Функция: устройство может быть использовано в качестве беспроводного пульта управления.**

**Нажмите кнопку в правом верхнем углу на странице «Device». Выберите**  «Infrared» и перейдите на страницу «Remote controller». Нажмите  $\langle \rangle$  и пролистните **страницу вверх, чтобы перейти к странице расширенных функций.**

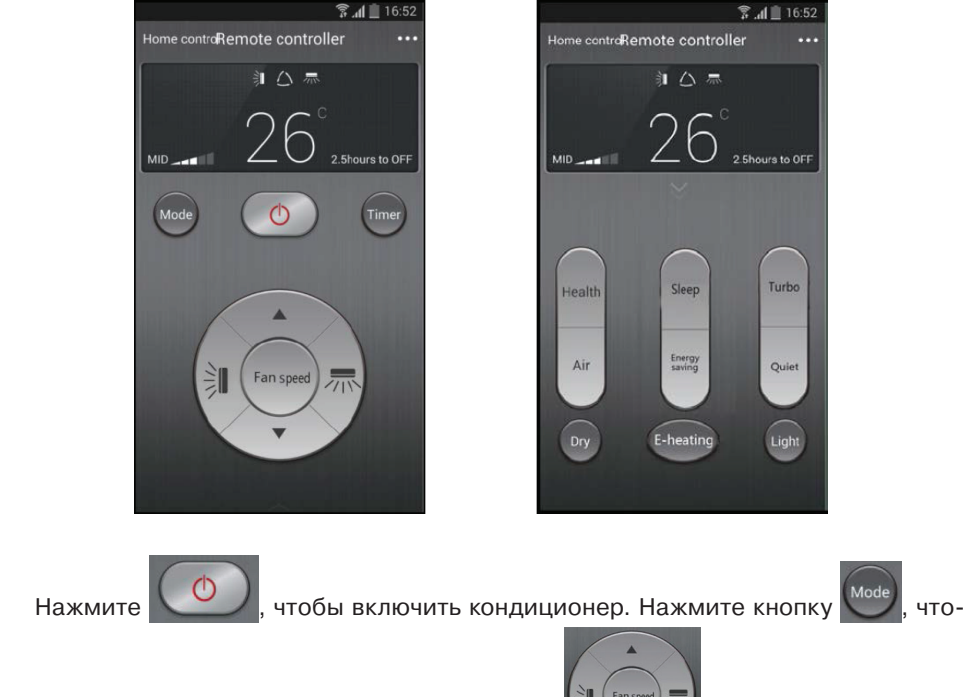

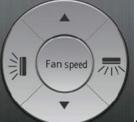

бы выбрать режим работы. Используйте кнопки **и продаж**, чтобы настроить ско-

**рость вращения вентилятора и угол поворота жалюзи. Нажмите кнопки «Health», «Energy saving», «Sleep» и т. д., чтобы настроить соответствующие функции.**

**Нажмите «Sleep», чтобы перейти на страницу пользовательского ночного режима «DIY sleep». С помощью стрелок «Вправо» и «Влево» настройте время ночного режима. С помощью стрелок «Вверх» и «Вниз» отрегулируйте температуру в соответствии с выбранным временем.**

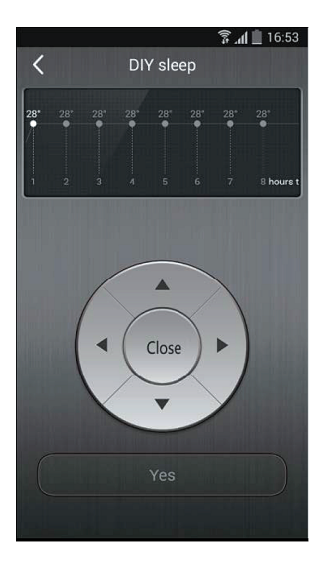

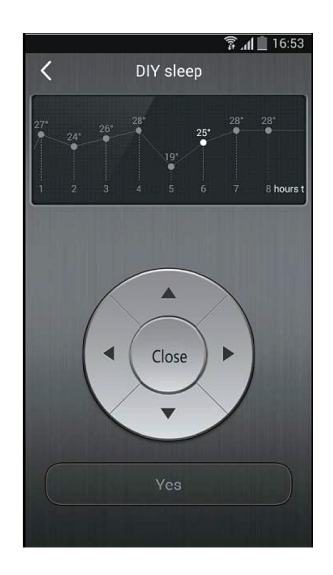

#### **4. Функции меню**

**Функции меню (Просмотр, настройка, история, обратная связь)**

**(1) Просмотр: Функция просмотра информации о конфигурации и о блоке, включая местный экспорт и местный импорт.**

**Для местного импорта вам необходимо только нажать «Local import» и подождать, пока загрузятся данные.**

#### **Местный экспорт**

*Шаг 1:* **Экспорт местных данных на другой смартфон.**

**Перейдите на страницу меню на левой стороне и нажмите кнопку «Share», чтобы перейти на страницу «Share». Затем нажмите «Local export».**

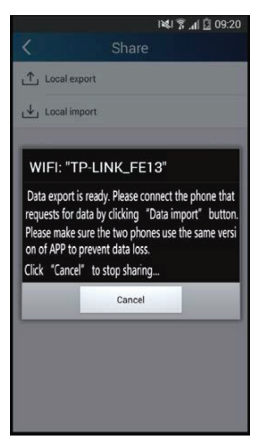

*Шаг 2:* **Могут быть импортированы данные другого устройства. Нажмите на название модели и подождите, пока загрузятся данные.**

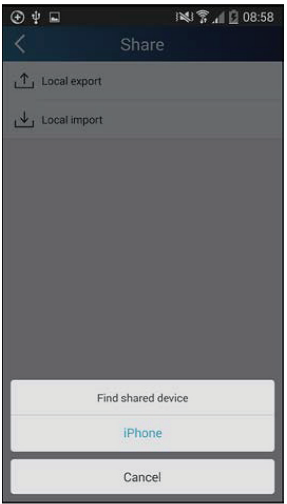

**(2) Резервное копирование: сохранение информации о конфигурации и блоке, включая сохранение в облако и список сохранения в облако.**

**Резервное копирование в облачное хранилище.**

**Перейдите на страницу меню с левой стороны и нажмите «Backup».**

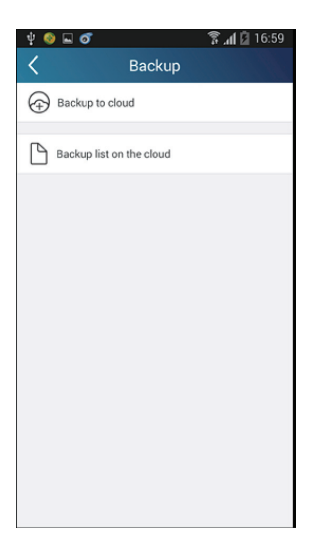

**Нажмите «Backup to cloud» и затем нажмите «Yes». Подождите, пока загрузятся данные.**

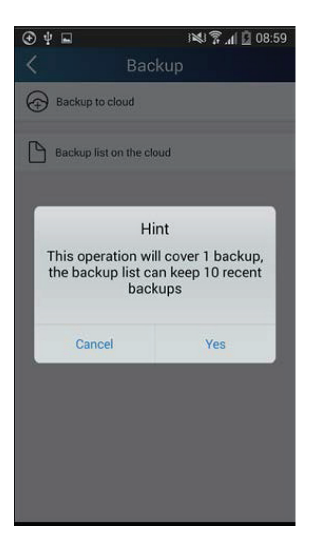

**Выберите «Backup list on the cloud». Затем появится список предыдущих сохранений. Нажмите «Record», чтобы загрузить данные и восстановить данные на отдельном блоке.**

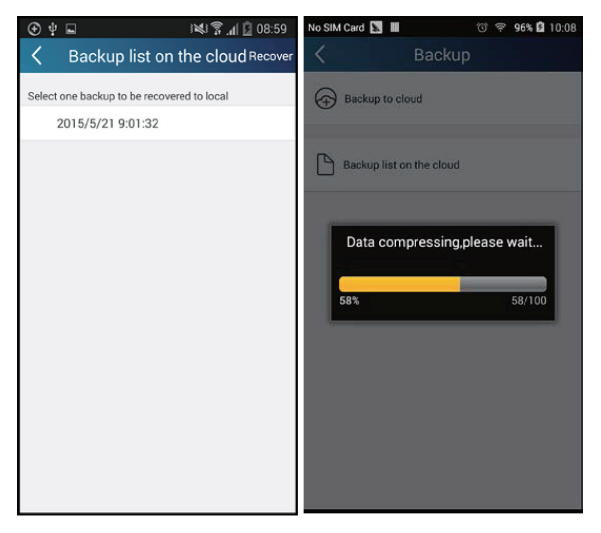

#### **(3) Настройки**

**Пользователь может настраивать вибрацию, сигналы сообщений, сервер, обновления и т. д. Настройка сервера здесь должна быть аналогичной описанной в разделе «Конфигурация». В противном случае дистанционное управление будет недоступно.**

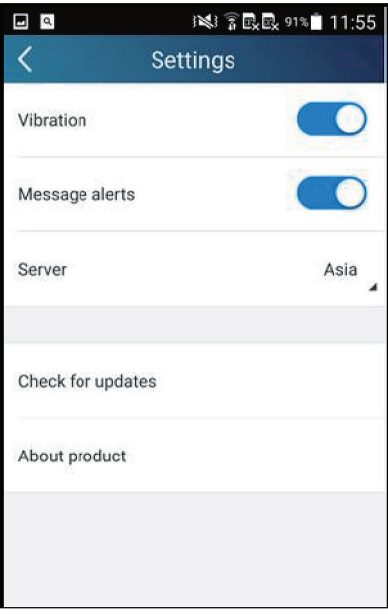

**(4) Обратная связь**

**Пользователь может отправить предложения по обслуживанию и улучшению данного программного продукта.**

**Нажмите кнопку «Feedback». Наберите ваши предложения и отправьте их.**

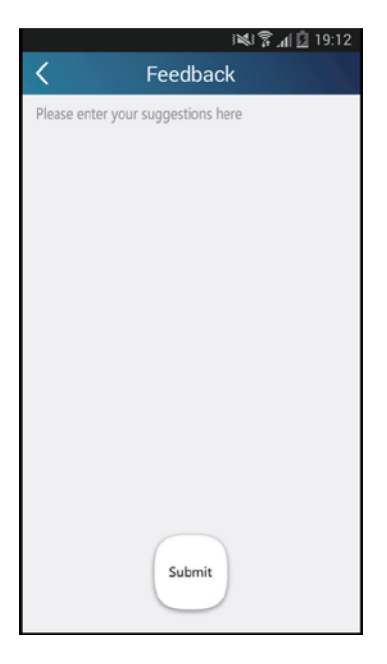

#### **(5) Помощь**

**Обратитесь к разделу «Help» в приложении за инструкциями об остальных функциях.**

### **7. УСЛОВИЯ ЭКСПЛУАТАЦИИ КОНДИЦИОНЕРА**

**7.1. Параметры электропитания кондиционера**

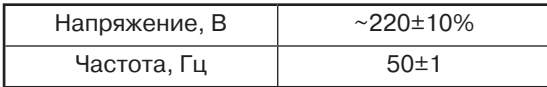

**7.2. В соответствии с требованиями нормативной документации по электробезопасности кондиционер должен быть надежно заземлен и подключаться к сети электропитания в соответствии с требованиями ПУЭ.**

**7.3. Условия эксплуатации наружного блока для климатического исполнения УХЛ1 и условия эксплуатации для внутреннего блока для климатического исполнения УХЛ4 по ГОСТ 15150-69.**

**7.4. Температурный диапазон эксплуатации**

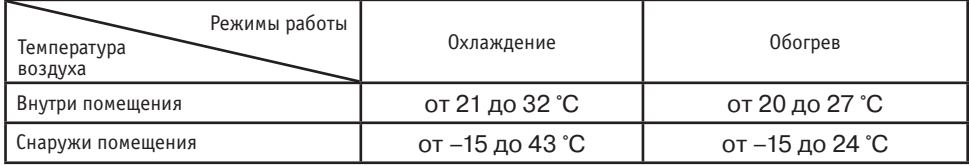

**7.5. Относительная влажность воздуха в кондиционируемом помещении должна быть не более 80%. При влажности воздуха более 50% рекомендуется выбирать высокую скорость вращения вентилятора кондиционера.**

**7.6. Содержание в атмосфере коррозионно-активных агентов в месте установки наружного блока для типа атмосферы I по ГОСТ 15150-69.**

**7.7. Кондиционер не рекомендуется для эксплуатации в следующих условиях:**

- **• в саунах, транспортных средствах, кораблях;**
- **• в помещениях с высокой влажностью, например, ванных комнатах, подвальных помещениях;**
- **• в зонах установки высокочастотного оборудования: радиоаппаратуры, сварочных агрегатов, медицинского оборудования;**
- **• в сильно загрязненных зонах и зонах с высоким содержанием масла в воздухе;**
- **• в зонах с агрессивной атмосферой, например, вблизи серных источников;**
- **• в других сложных условиях.**

#### **Внимание:**

**Для улучшения работы кондиционера, компания производитель рекомендует Вам не реже одного раза в год проводить Сервисное техническое обслуживане кондиционера. Заключите договор на Сервисное обслуживание с Авторизованным дилером GREE, продавшим и установившим Ваш кондиционер.**

### 8. ТРЕБОВАНИЯ ПРИ ЭКСПЛУАТАЦИИ

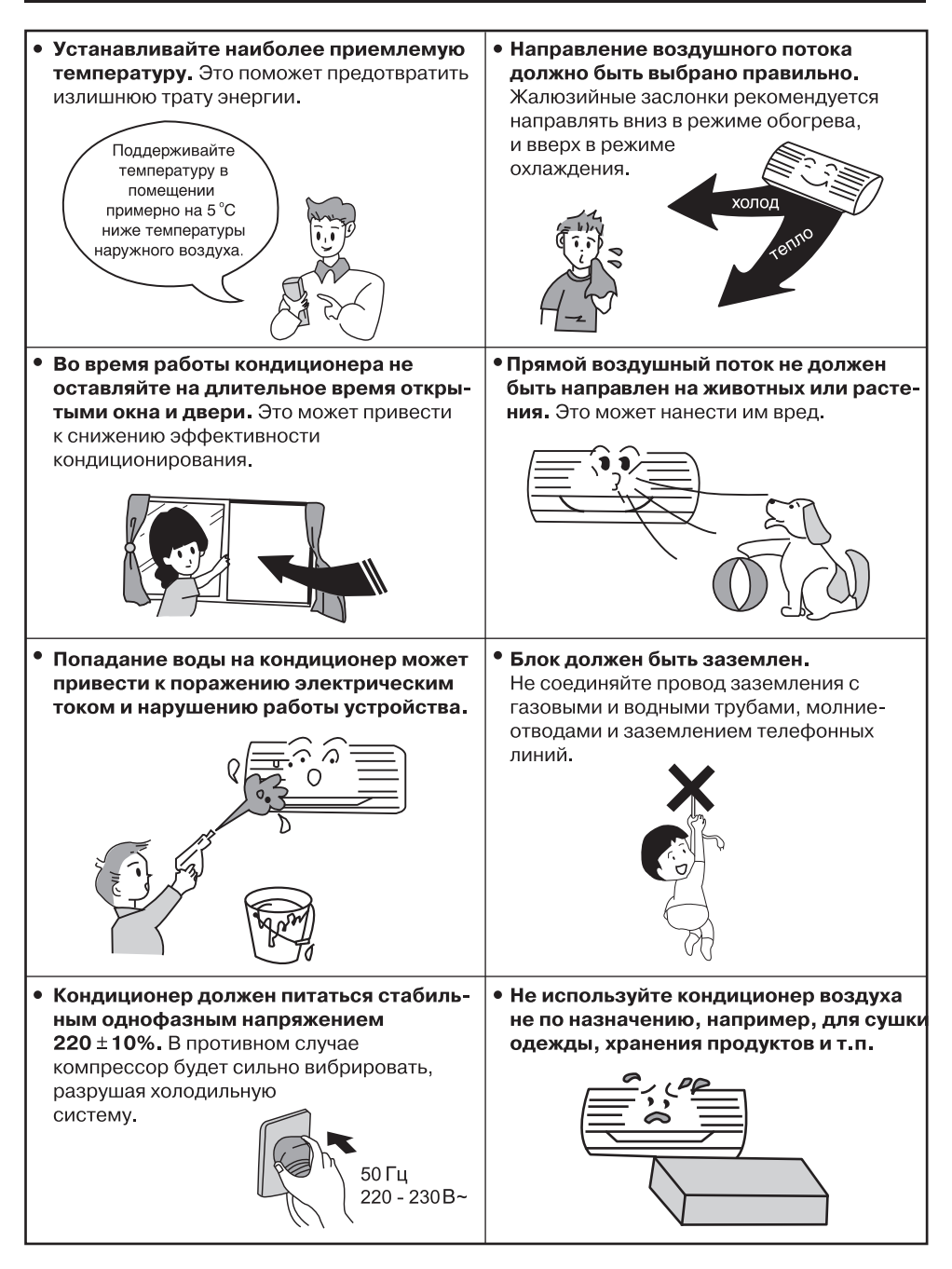

## 8. ТРЕБОВАНИЯ ПРИ ЭКСПЛУАТАЦИИ

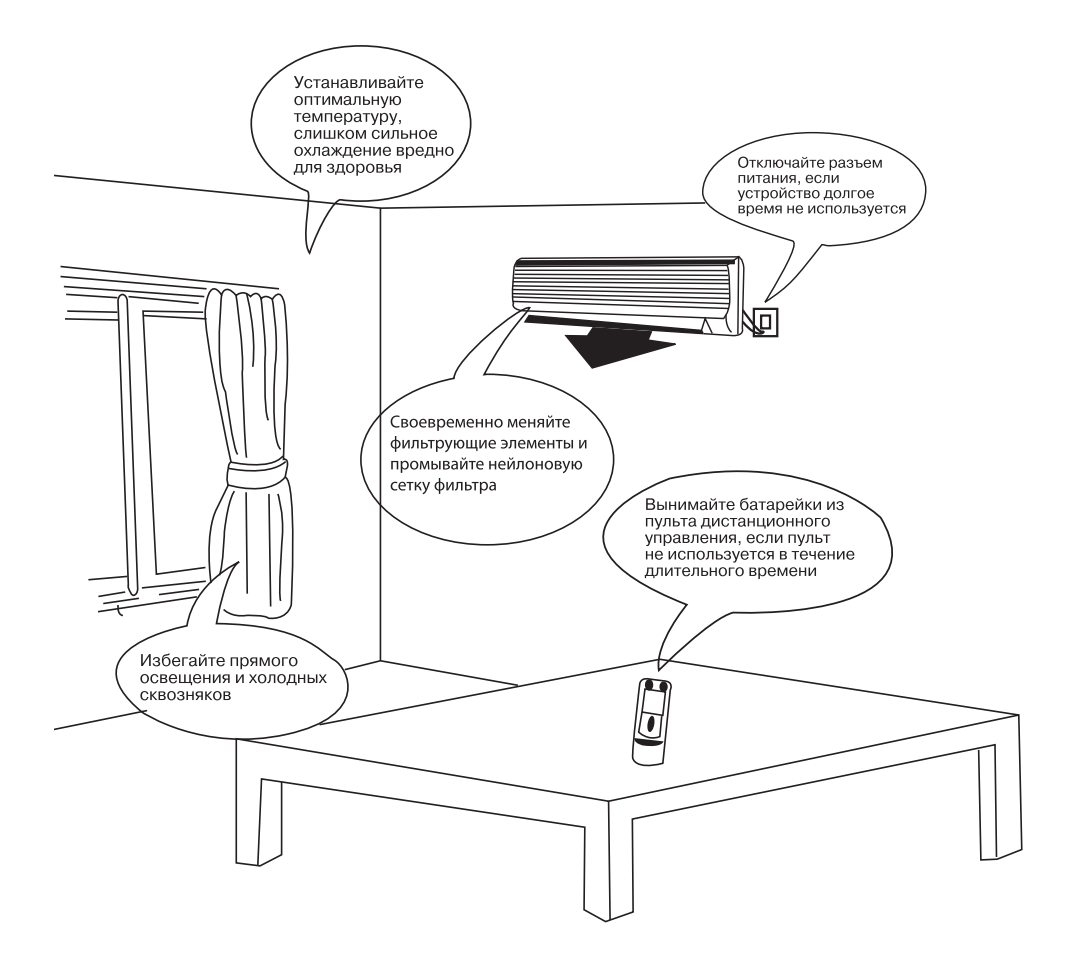

### **9. УХОД И ТЕХНИЧЕСКОЕ ОБСЛУЖИВАНИЕ**

#### **ВНИМАНИЕ**

- Перед началом технического обслуживания отключите подачу питания и извлеки**те из розетки штепсель.**
- **Не опрыскивайте в целях очистки внутренний и наружный блоки водой.**
- **Протирайте блоки мягкой сухой тряпкой или ветошью, слегка смоченной водой или моющим средством.**

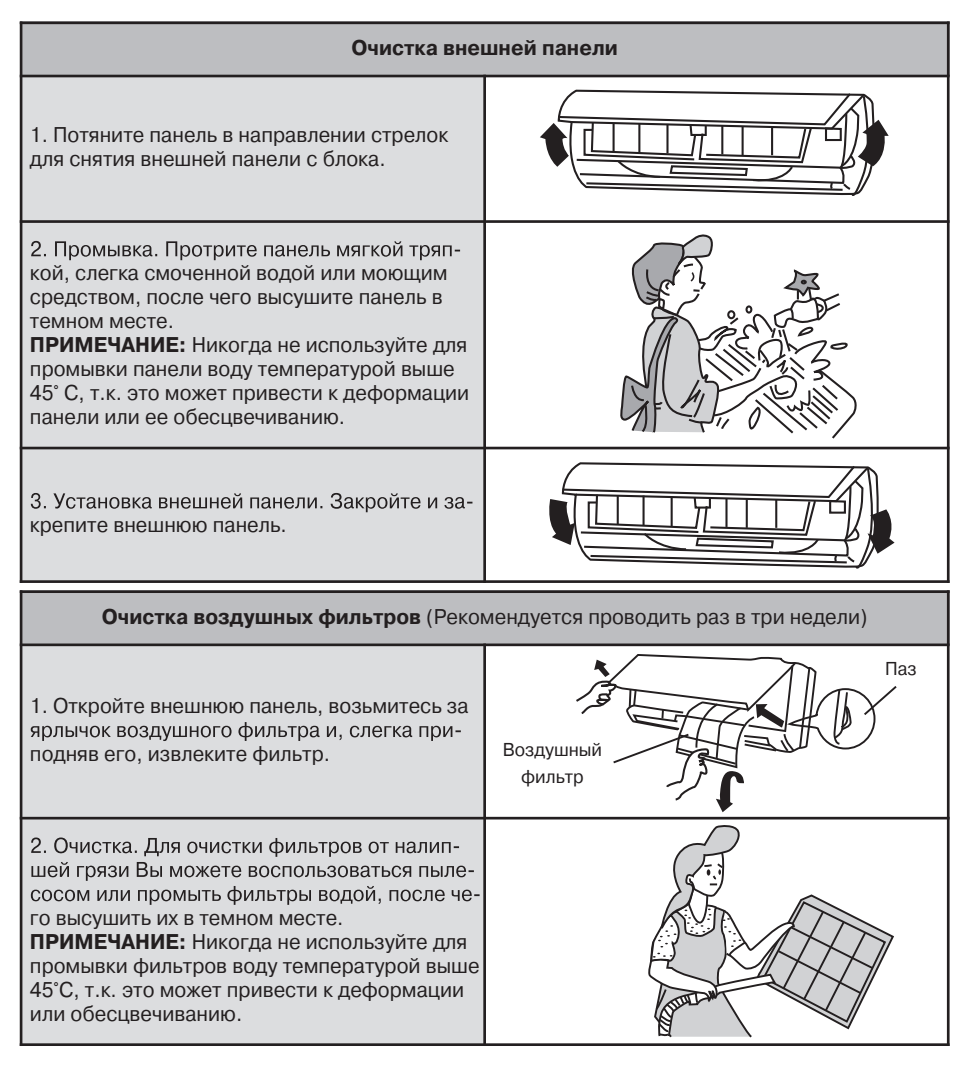

## **9. УХОД И ТЕХНИЧЕСКОЕ ОБСЛУЖИВАНИЕ**

**3. Установка фильтров на место. Вставьте фильтры на место так, чтобы лицевая сторона была обращена на Вас.**

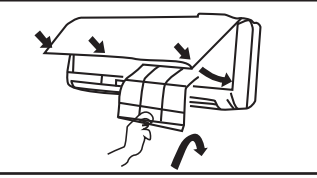

#### **Замена воздухоочистителя.**

**•Рекомендуется производить каждые шесть месяцев; запасные фильтры могут быть приобретены в центре обслуживания GREE**

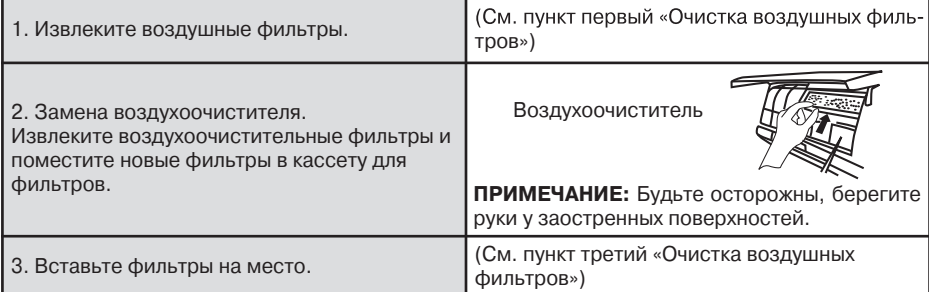

#### **Подготовка к работе**

**1. Убедитесь в том, что воздуховыпускное и рожены.**

**2. Убедитесь в правильности подключения провода заземления.**

**3. При необходимости замените фильтры.**

4. В случае необходимости смените бата**рейки.**

#### **Обслуживание после применения**

- **1. Отключите напряжение питания.**
- **2. Очистите фильтры и другие элементы.**

**3. Удалите пыль с внешнего блока.**

**4. Подкрасьте заржавевшие участки на** наружном блоке для предотвращения раз**растания ржавчины.**

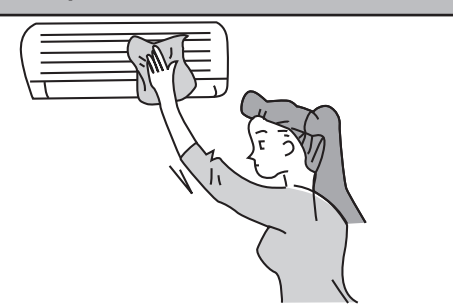

### **10. СБОИ В РАБОТЕ, ПРИЧИНЫ И СПОСОБЫ УСТРАНЕНИЯ**

В случае возникновения неисправности прежде чем обращаться в сервисный центр проверьте:

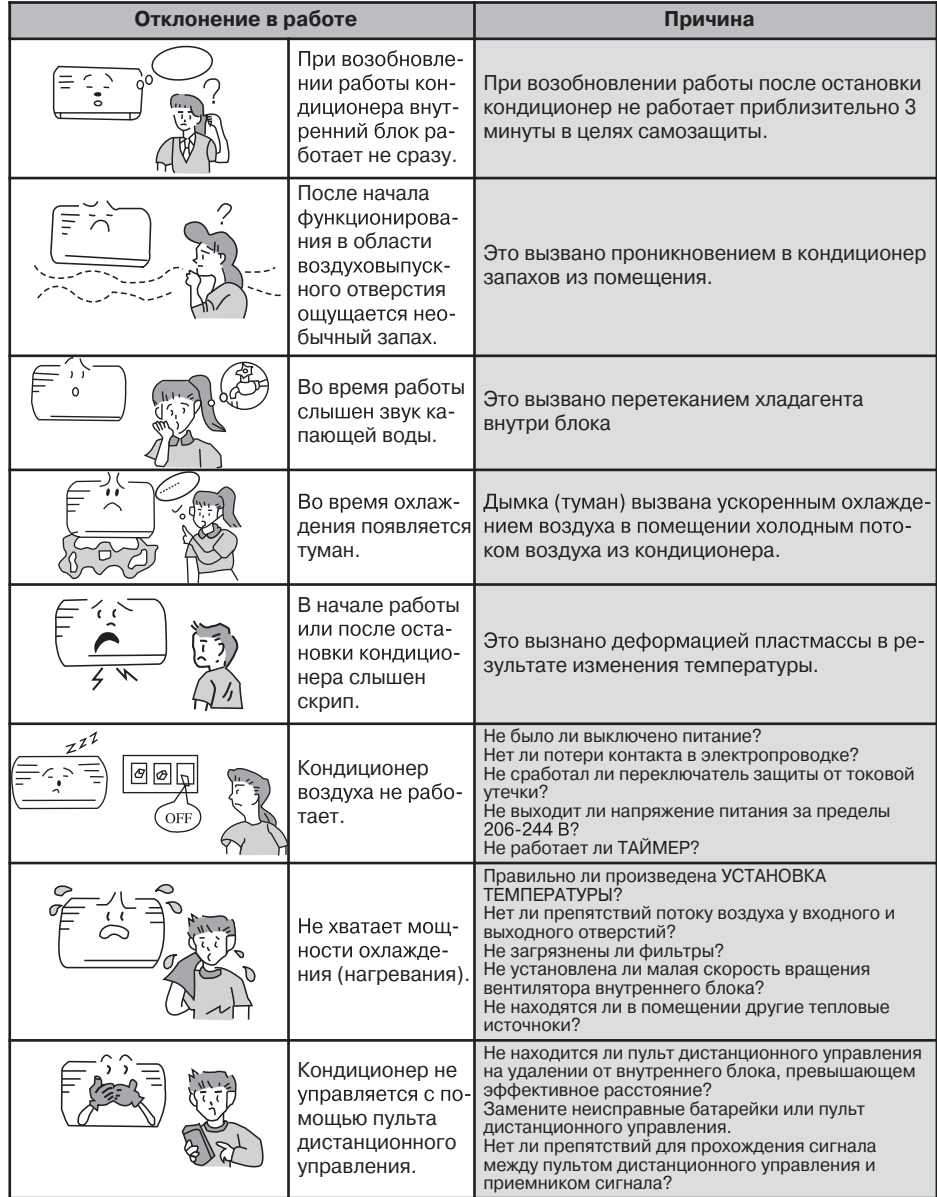

### **10.СБОИ В РАБОТЕ, ПРИЧИНЫ И СПОСОБЫ УСТРАНЕНИЯ**

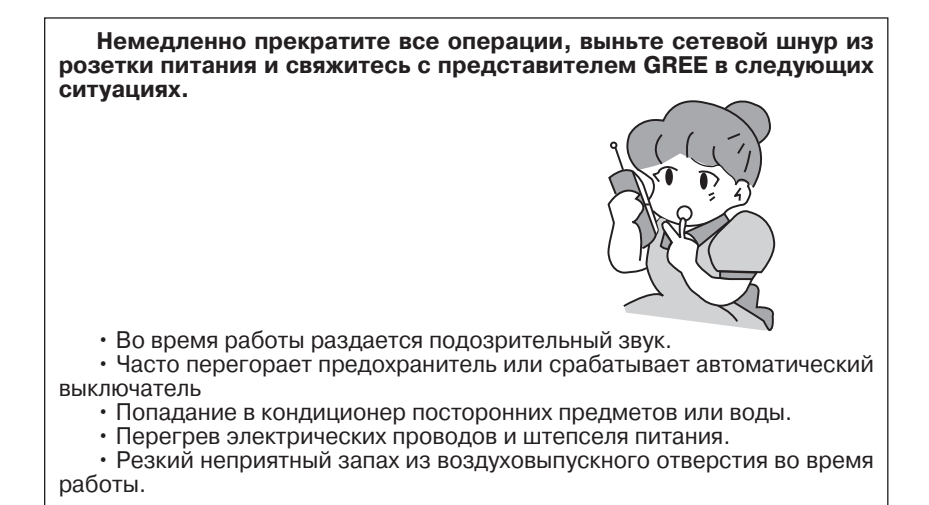

#### **10.1. Индикация неисправностей**

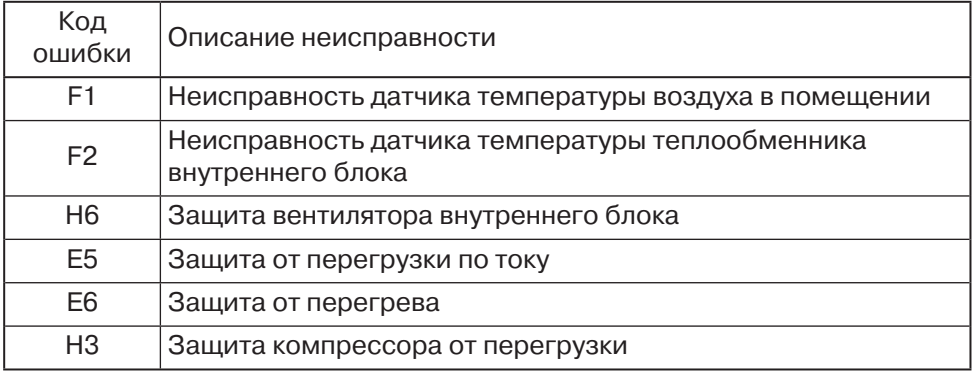

### **11. ТРАНСПОРТИРОВКА И ХРАНЕНИЕ**

**11.1. Кондиционеры должны транспортироваться и храниться в упакованном виде. Упакованные кондиционеры могут транспортироваться любым видом крытого транспорта.** 

**11.2. Упаковки с кондиционерами должны храниться в закрытых помещениях при температуре от минус 30 °С до плюс 40 °С.**

**11.3. Дата изготовления нанесена на шильдиках оборудования.**

#### **12. СВЕДЕНИЯ ОБ УТИЛИЗАЦИИ**

**Прибор не содержит драгоценных и токсичных материалов и утилизируется обычным способом.**

#### ВНУТРЕННИЕ БЛОКИ:

GWH07QA-K3DNC2C/I, GWH09QB-K3DNC2D/I. GWH12QB-K3DNC2D/I, GWH18QD-K3DNC2E/I, GWH24QD-K3DNC2A/I

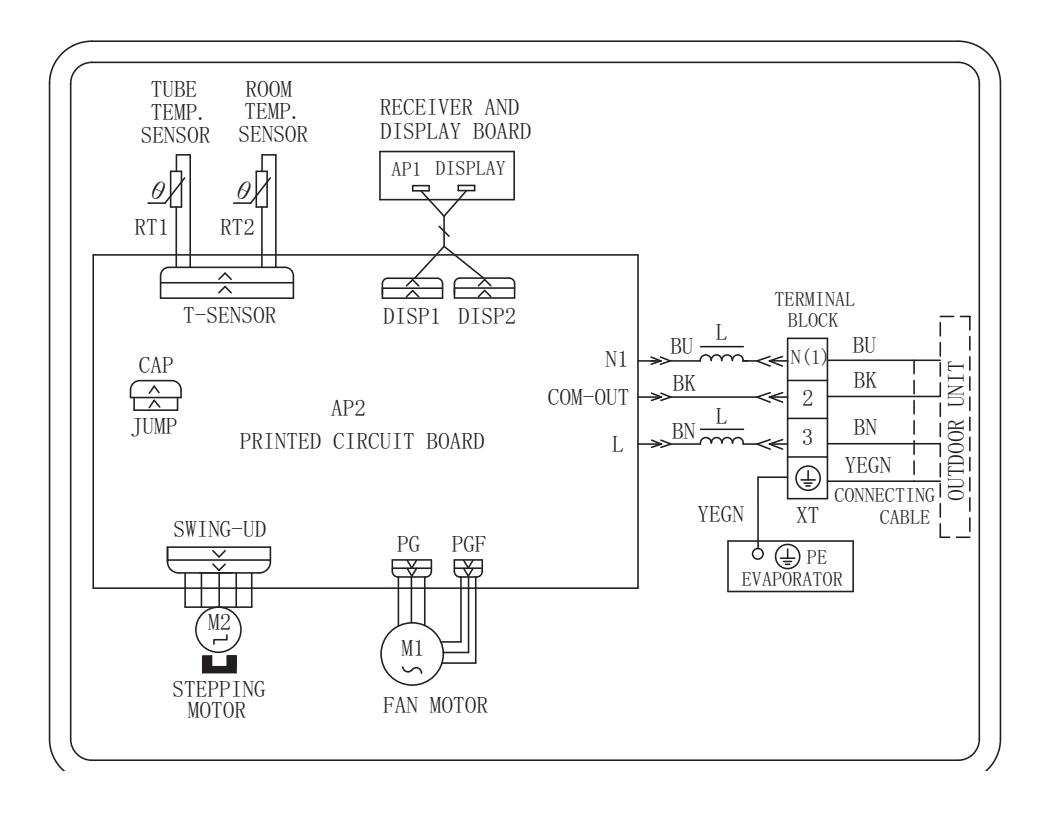

#### Наружные блоки:

GWH07QA-K3DNA5C/O

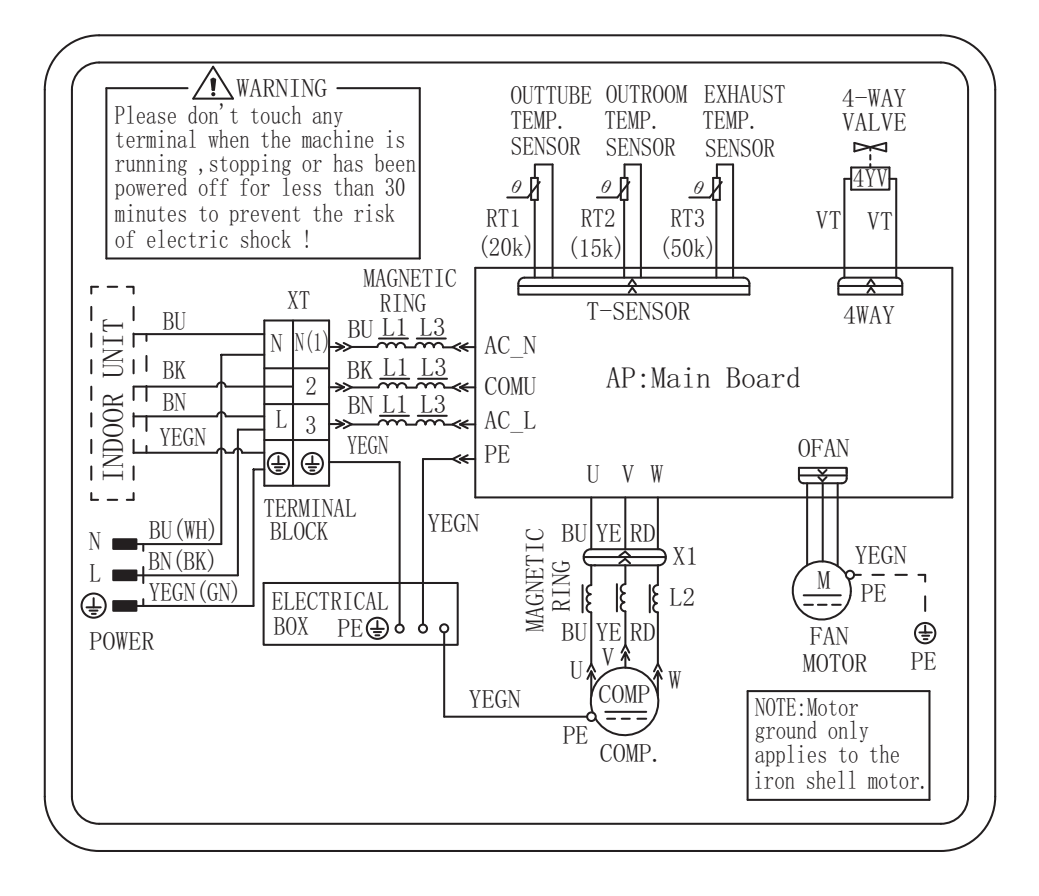

#### Наружные блоки:

GWH09QB-K3DNA6D/O, GWH12QB-K3DNA6D/O

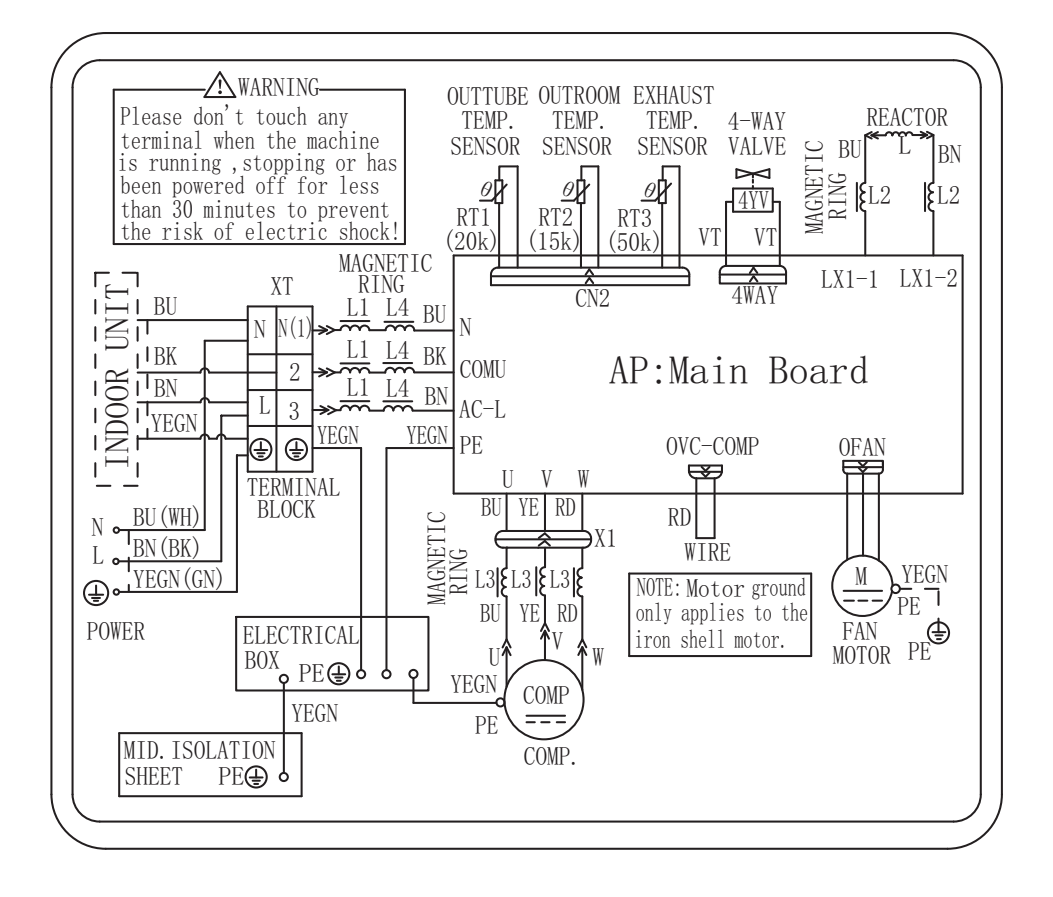

#### Наружные блоки:

GWH18QD-K3DNA6E/O

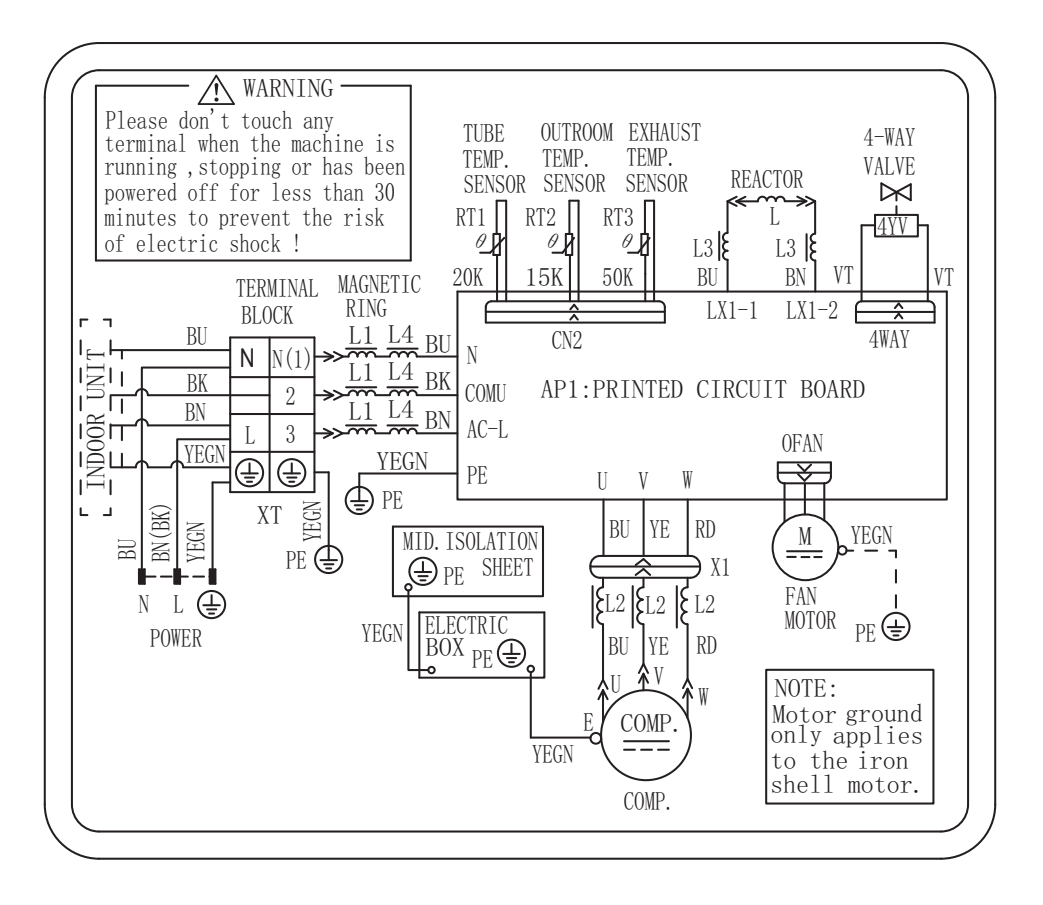

#### Наружные блоки:

GWH24QD-K3DNA1A/O

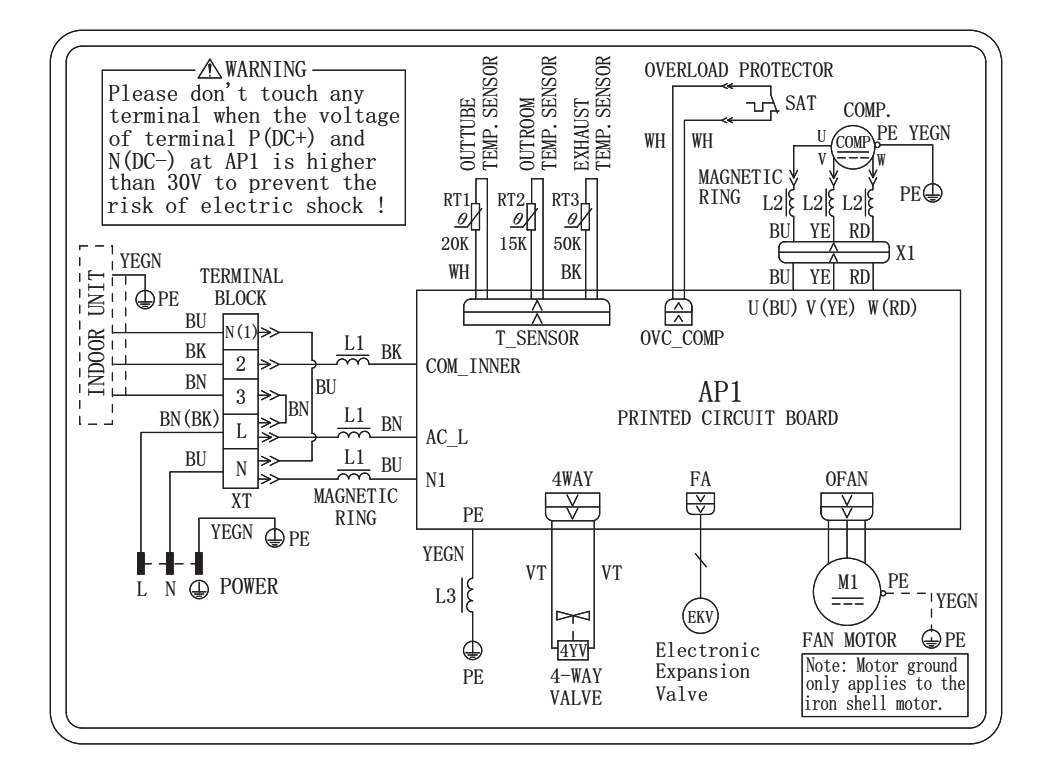

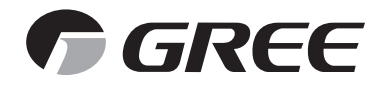

*www.gree-air.ru*